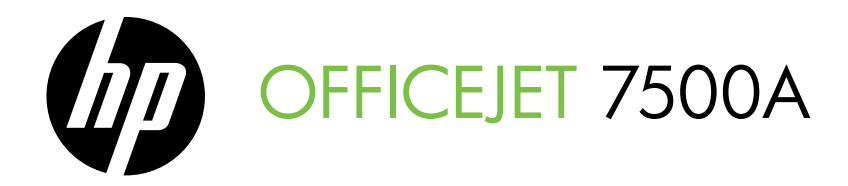

## Darbo pradžios vadovas Lietošanas pamācība

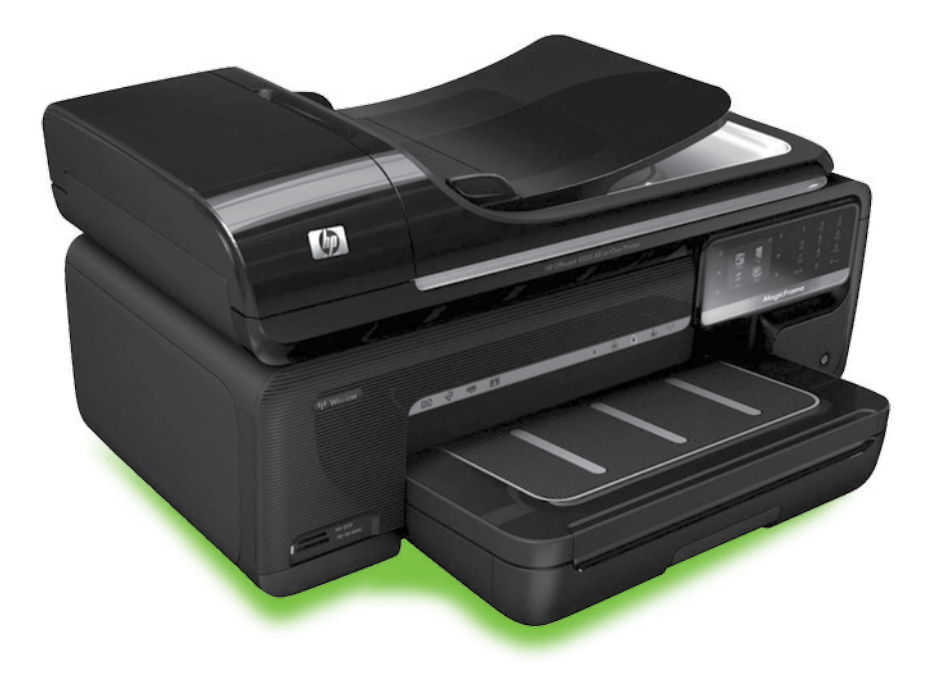

#### Copyright Information

© 2010 Copyright Hewlett-Packard Development Company, L.P.

Edition 1, 3/2010

Reproduction, adaptation or translation without prior written permission is prohibited, except as allowed under the copyright laws.

The information contained herein is subject to change without notice.

The only warranties for HP products and services are set forth in the express warranty statements accompanying such products and services. Nothing herein should be construed as constituting an additional warranty. HP shall not be liable for technical or editorial errors or omissions contained herein.

#### Trademark credits

Microsoft® and Windows® are U.S. registered trademarks of Microsoft Corporation.

## Turinys

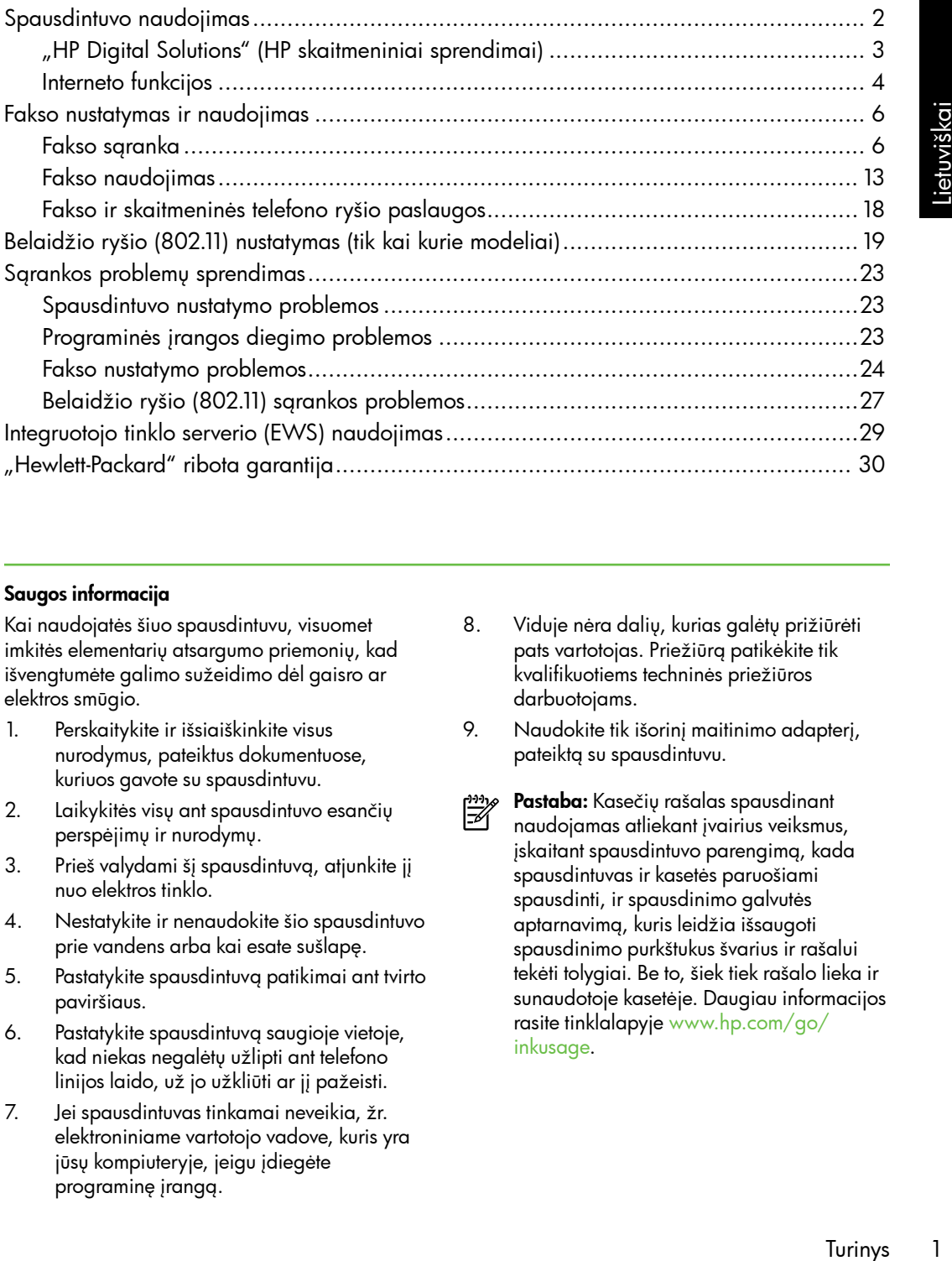

#### Saugos informacija

Kai naudojatės šiuo spausdintuvu, visuomet imkitės elementarių atsargumo priemonių, kad išvengtumėte galimo sužeidimo dėl gaisro ar elektros smūgio.

- 1. Perskaitykite ir išsiaiškinkite visus nurodymus, pateiktus dokumentuose, kuriuos gavote su spausdintuvu.
- 2. Laikykitės visų ant spausdintuvo esančių perspėjimų ir nurodymų.
- 3. Prieš valydami šį spausdintuvą, atjunkite jį nuo elektros tinklo.
- 4. Nestatykite ir nenaudokite šio spausdintuvo prie vandens arba kai esate sušlapę.
- 5. Pastatykite spausdintuvą patikimai ant tvirto paviršiaus.
- 6. Pastatykite spausdintuvą saugioje vietoje, kad niekas negalėtų užlipti ant telefono linijos laido, už jo užkliūti ar jį pažeisti.
- 7. Jei spausdintuvas tinkamai neveikia, žr. elektroniniame vartotojo vadove, kuris yra jūsų kompiuteryje, jeigu įdiegėte programinę įrangą.
- 8. Viduje nėra dalių, kurias galėtų prižiūrėti pats vartotojas. Priežiūrą patikėkite tik kvalifikuotiems techninės priežiūros darbuotojams.
- 9. Naudokite tik išorinį maitinimo adapterį, pateiktą su spausdintuvu.
- **Pastaba:** Kasečių rašalas spausdinant ⊯ naudojamas atliekant įvairius veiksmus, įskaitant spausdintuvo parengimą, kada spausdintuvas ir kasetės paruošiami spausdinti, ir spausdinimo galvutės aptarnavimą, kuris leidžia išsaugoti spausdinimo purkštukus švarius ir rašalui tekėti tolygiai. Be to, šiek tiek rašalo lieka ir sunaudotoje kasetėje. Daugiau informacijos rasite tinklalapyje [www.hp.com/go/](www.hp.com/go/inkusage) [inkusage.](www.hp.com/go/inkusage)

# <span id="page-3-0"></span>1. Spausdintuvo naudojimas

Dėkojame, kad įsigijote šį spausdintuvą. Šiuo spausdintuvu galite spausdinti dokumentus ir nuotraukas, skaityti dokumentus į prijungtą kompiuterį, daryti kopijas, siųsti ir gauti faksogramas.

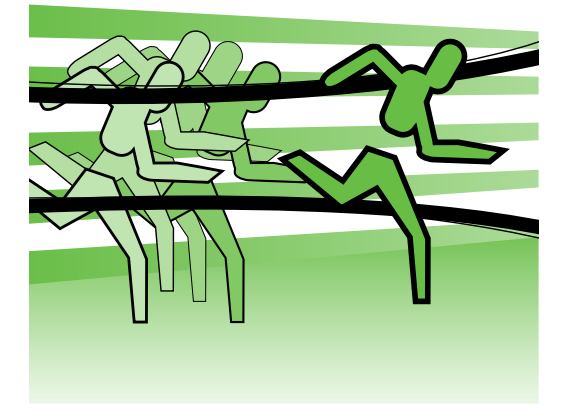

Skaityti, kopijuoti ir siųsti faksogramas galite naudodamiesi spausdintuvo valdymo skydeliu. Be to, valdymo skydeliu galima keisti nuostatas, spausdinti ataskaitas arba gauti spausdintuvo žinyno informacijos.

**Patarimas.** Jei spausdintuvas prijungtas prie kompiuterio, spausdintuvo parametrus galite keisti naudodami kompiuteryje įdiegtas programinės įrangos priemones, pavyzdžiui, spausdintuvo programinę įrangą arba integruotąjį tinklo serverį (EWS). Daugiau informacijos apie šias priemones žr. vartotojo vadove, kuris yra jūsų kompiuteryje, jeigu įdiegėte programinę įrangą.

#### **LQ** Kur yra vartotojo vadovas?

Šio spausdintuvo vartotojo vadovas (dar vadinamas "Žinynu") spausdintas nepateikiamas. Vietoje to, diegimo programa diegiant HP programinę įrangą, jis įrašomas kompiuteryje.

Šis vadovas teikia informacijos žemiau išvardytomis temomis:

- Informacija apie trikčių šalinimą
- Svarbūs saugos pranešimai ir teisinė informacija
- Informacija apie palaikomas eksploatacines medžiagas
- Išsamios instrukcijos vartotojui

Šį vadovą galite paleisti naudodami HP spausdinimo programinę įrangą ("Windows") arba žinyno meniu ("Mac OS X").

- "Windows" Spustelėkite Start (pradėti), pasirinkite Programs (programos) arba All Programs (visos programos), pasirinkite HP, pasirinkite aplanką HP spausdintuvui, tada pasirinkite Help (žinynas).
- "**Mac OS X"** "Finder" (ieškiklyje) spustelėkite **Help** (žinynas) > **Mac Help** ("Mac" žinynas). Žinyno peržiūros priemonės lango išskleidžiamajame meniu "Mac Help" ("Mac" žinynas) pasirinkite savo spausdintuvą.

Be to, HP techninės pagalbos interneto svetainėje [\(www.hp.com/support\)](www.hp.com/support) yra šio vadovo versija "Adobe Acrobat" formatu.

## <span id="page-4-0"></span>"HP Digital Solutions" (HP skaitmeniniai sprendimai)

Spausdintuve yra skaitmeninių sprendimų rinkinys, galintis jums padėti palengvinti ir supaprastinti darbą.

#### **La Sužinokite daugiau!**

Daugiau informacijos apie šių skaitmeninių sprendimų nustatymą ir naudojimą žr. vartotojo vadove. (Vartotojo vadovas kompiuteryje įrašomas įdiegus programinę įrangą.)

#### Skaitymas į kompiuterį

Naudodamiesi spausdintuvu galite tiesiog prie jo prieiti, valdymo skydelyje paspausti mygtuką ir tiesiogiai nuskaityti dokumentus į kompiuterį arba kaip el. laiškų priedus nusiųsti verslo partneriams bendram naudojimui.

pastaba: Jei dirbate kompiuteriu su "Microsoft® Windows®" ir jūsų kompiuteris nerodomas spausdintuvo valdymo skydelyje matomame paskirties vietų sąraše, reikia paskirties kompiuteryje iš naujo įjungti HP

endimų nustatymą<br>vartotojo vadove.<br>Sa kompiuteryje<br>programinę įrangą.)<br>dami iš naujo įjungti<br>kciją, kompiuterio<br>spustelėkite skirtuką<br>poss), pasirinkite **Programs**<br>rba **All Programs**<br>poss), pasirinkite **Programs**<br>poss), pa programinės įrangos nuskaitymo funkciją. Norėdami iš naujo įjungti nuskaitymo funkciją, kompiuterio darbalaukyje spustelėkite skirtuką Start (pradėti), pasirinkite Programs (programos) arba All Programs (visos programos), pasirinkite HP, pasirinkite HP spausdintuvo aplanką, tada pasirinkite HP spausdintuvą. Pasirodžiusiame lange spustelėkite parinktį Activate Scan to Computer (įjungti skaitymą į kompiuterį).

#### "HP Digital Fax (HP skaitmeninės faksogramos) ("Fax to PC" (faksograma į kompiuterį) ir "Fax to Mac" (faksograma į "Mac")

Daugiau niekada nepraraskite svarbių faksogramų popieriaus krūvose!

Naudodamiesi funkcijomis "Fax to PC" (faksograma į asmeninį kompiuterį) ir "Fax to Mac" (faksograma į "Mac" kompiuterį) galite automatiškai gauti faksogramas tiesiai į kompiuterį ir išsaugoti jame. Su "Fax to PC" (faksograma į asmeninį

kompiuterį) ir "Fax to Mac" (faksograma į "Mac" kompiuterį) galite lengvai išsaugoti skaitmenines savo faksogramų kopijas bei išvengti rūpesčių, kylančių gavus failus iš daugelio lapų.

Be to, galite išjungti faksogramų spausdinimą, kad sutaupytumėte lėšas popieriui ir rašalui ir padėtumėte sumažinti popieriaus sąnaudas ir atliekų kiekį.

## **HP** programos

naudotis negalima.

HP programos – tai greitas ir lengvas būdas pasiekti, saugoti ir spausdinti verslo informaciją be kompiuterio. Naudodamiesi HP programomis, tiesiai iš spausdintuvo valdymo skydelio galite naudotis internete saugoma medžiaga, pavyzdžiui, verslo formomis, naujienomis, archyvavimo paslaugomis ir t. t.

Kad galėtumėte naudotis HP programomis, spausdintuvas turi būti prijungtas prie interneto (eterneto kabeliu arba belaidžiu ryšiu). Norėdami įjungti ir nustatyti šią paslaugą, laikykitės spausdintuvo valdymo skydelyje pateikiamų nurodymų.

Programos nuolat papildomos naujomis, kurias galite pasirinkti, parsisiųsti į spausdintuvo valdymo skydelį ir naudoti. Daugiau informacijos žr. tinklalapyje <www.hp.com/go/ePrintCenter>.

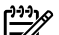

pastaba: Daugiau informacijos apie šios interneto svetainės reikalavimus sistemai rasite vartotojo vadove, vartotojo vadove, kuris yra jūsų kompiuteryje, jeigu įdiegėte programinę įrangą.

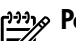

**astaba:** Be šių sprendimų, spausdinimo užduotis galite į spausdintuvą nuotoliniu būdu siųsti iš mobiliųjų prietaisų. Naudodamiesi šia paslauga, vadinama "HP ePrint", galite spausdinti iš el. pašto ryšį turinčių mobiliųjų telefonų, tinklo kompiuterių arba kitų mobiliųjų prietaisų – bet kur ir bet kada.

## <span id="page-5-0"></span>Interneto funkcijos

Spausdintuve įdiegti naujoviški tinklo sprendimai, leidžiantys greitai jungtis prie interneto, gauti dokumentus ir spausdinti greičiau ir patogiau, visiškai nenaudojant kompiuterio. Be to, norėdami kurti ir spausdinti profesionalios kokybės rinkodaros medžiaga, galite naudoti tinklo paslaugą (HP "Marketsplash"). past**aba:** Kad galėtumėte naudotis<br>Pastaba: Kad galėtumėte naudotis

šiomis tinklo funkcijomis, spausdintuvas turi būti prijungtas prie interneto (eterneto kabeliu arba belaidžiu ryšiu). Jei spausdintuvas prijungtas USB kabeliu, šiomis interneto funkcijomis

## $\mathscr{N}$  "HP Marketsplash"

Naudodamiesi internetinėmis HP priemonėmis ir paslaugomis, kurkite ir spausdinkite profesionalios kokybės rinkodaros medžiagą ir plėskite savo verslą. Naudodamiesi "Marketsplash", galite atlikti toliau išvardytus darbus.

- Greitai ir lengvai kurti puikias, profesionalios kokybės brošiūras, skrajutes, vizitines korteles ir t. t. Rinkitės iš tūkstančių pritaikomų šablonų, kuriuos sukūrė pripažinti verslo grafikos dizaineriai.
- Dėl spausdinimo parinkčių įvairovės visada gausite reikiamą rezultatą reikiamu laiku. Kad tuojau pat gautumėte aukštos kokybės rezultatus, spausdinkite spausdintuvu. Kitomis HP ir mūsų partnerių teikiamomis galimybėmis galite naudotis internetu. Pasiekite reikiamą profesionalią kokybę mažiausiomis spausdinimo kainomis.

• Visą rinkodaros medžiagą laikykite savo "Marketsplash" paskyroje, kur ji bus sutvarkyta ir visada pasiekiama iš bet kurio kompiuterio arba tiesiogiai iš spausdintuvo valdymo skydelio ekrano (tik kai kurie modeliai).

Norėdami pradėti, su spausdintuvu pateiktoje HP spausdintuvo programinėje įrangoje pasirinkite "Marketsplash by HP". Daugiau informacijos rasite [marketsplash.com.](http://www.marketsplash.com)

s valdymo skydelio<br>
ii kurie modeliai).<br>
su spausdintuvu<br>
dintuvo programinėje<br>
"Markėtsplash by HP".<br>
sos rasite<br>
giau informacijos apie<br>
verdainės reikalavimus<br>
iuteryje, įeigu įdiegėte<br>
angą, pateikiamose HP<br>
inės speci pastaba: Daugiau informacijos apie šios interneto svetainės reikalavimus sistemai žr. vartotojo vadove, kuris yra jūsų kompiuteryje, jeigu įdiegėte programinę įrangą, pateikiamose HP interneto svetainės specifikacijose.

<u>יניי</u>ן) **Pastaba:** "Marketsplash" priemonės ir paslaugos gali būti teikiamos ne visose šalyse, vietovėse ar kalbomis. Naujausios informacijos rasite [marketsplash.com.](http://www.marketsplash.com)

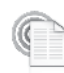

#### HP "ePrint"

Naudodamiesi HP funkcija "ePrint", galite spausdinti iš el. pašto ryšį turinčių mobiliųjų telefonų, tinklo kompiuterių arba kitų mobiliųjų prietaisų – bet kur ir bet kada. Naudodamiesi mobiliojo prietaiso paslauga ir spausdintuvo tinklo paslaugomis, galite spausdintu dokumentus spausdintuvu, kuris gali būti šalia jūsų arba už tūkstančių kilometrų.

Kad galėtumėte naudotis HP "ePrint" paslauga, reikia:

- spausdintuvo su HP "ePrint" funkcija, kuris turi būti prijungtas prie interneto (eterneto kabeliu arba belaidžiu ryšiu),
- prietaiso su veikiančia el. pašto funkcija.

Norėdami įjungti ir nustatyti spausdintuvo tinklo paslaugas, laikykitės spausdintuvo valdymo skydelyje pateikiamų nurodymų. Daugiau informacijos rasite [www.hp.com/](www.hp.com/go/ePrintCenter) [go/ePrintCenter.](www.hp.com/go/ePrintCenter)

# <span id="page-7-1"></span><span id="page-7-0"></span>2. Fakso nustatymas ir naudojimas

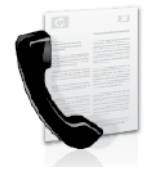

Šiuo spausdintuvu galite siųsti ir gauti nespalvines ir spalvines faksogramas.

## Fakso sąranka

Prieš naudodamiesi fakso funkcijomis, atlikdami toliau aprašomus veiksmus sėkmingai prijunkite spausdintuvą.

**Patarimas.** Faksą nustatinėti galite programa "Fax Setup Wizard" (fakso sąrankos vediklis) ("Windows") arba "HP Utility" (HP paslaugų programa)  $($ "Mac OS  $X$ ").

Norėdami gauti daugiau informacijos jūsų spausdintuve įdiegtas fakso funkcijas,

žr. vartotojo vadovą, kuris yra jūsų kompiuteryje, jeigu įdiegėte programinę įrangą.

- 
- **SVARBU.** Skiltyje "Fakso sąrankos<br>Eza informacijos paješka" inškalitas informacijos paieška" ieškokite savo šalies ar vietovės. Jeigu jūsų šalis ar vietovė įtraukta į sąrašą, sąrankos informacijos ieškokite interneto svetainėje. Jeigu jūsų šalis ar vietovė neįtraukta į sąrašą, laikykite šiame vadove pateikiamų nurodymų.

Fakso sąrankos informacijos paieška Jei esate vienoje išvardytų šalių ar vietovių, informacijos apie fakso sąranką rasite atitinkamoje interneto svetainėje. Austrija Belgija Olandų Prancūzų Danija Suomija Prancūzija Vokietija Airija Italija Norvegija Nyderlandai Portugalija Ispanija Svedija Sveicarija Prancūzų Vokiečių Jungtinė Karalystė www.hp.com/at/faxconfig www.hp.be/nl/faxconfig www.hp.be/fr/faxconfig www.hp.dk/faxconfig www.hp.fi/faxconfig www.hp.com/fr/faxconfig www.hp.com/de/faxconfig www.hp.com/ie/faxconfig www.hp.com/it/faxconfig www.hp.no/faxconfig www.hp.nl/faxconfig www.hp.pt/faxconfig www.hp.es/faxconfig www.hp.se/faxconfig www.hp.com/ch/fr/faxconfig www.hp.com/ch/de/faxconfig www.hp.com/uk/faxconfig

#### 1 etapas: spausdintuvo jungimas prie telefono linijos

#### $\cdot$ Q $\cdot$  Prieš pradėdami...

Prieš pradėdami būtinai atlikite toliau aprašomus veiksmus.

- Įdėkite rašalo kasetes.
- J dėklą įdėkite A4 arba "Letter" formato popieriaus.
- Pasiruoškite telefono laidą ir adapterį (jei pateiktas su spausdintuvu).

Daugiau informacijos žr. sąrankos plakate, kuris įdėtas į dėžę su spausdintuvu.

Kad prijungtumėte spausdintuvą ar bet kurią kitą telefono įrangą ar prietaisus, atlikite toliau aprašomus veiksmus.

- 1. Naudodami kartu su spausdintuvu pateiktą telefono kabelį, prijunkite vieną jo galą prie sieninio telefono lizdo, kitą – prie prievado, pažymėto 1-LINE, kuris yra užpakalinėje spausdintuvo dalyje.
- 

**» Pastaba:** Jums gali prireikti prijungti pateiktą telefono laidą prie jūsų šaliai ar regionui skirto adapterio.

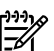

ektronikos prekių parduotuvėje,<br>ančioje telefonų priedais. Be<br>star vieno telefono kabelio,<br>i būti įprastas telefono kabelis,<br>i galbūt turite namie ar biure.<br>pie tai žr. vartotojo vadove,<br>jūsų kompiuteryje, įeigu<br>programinę Pastaba: Jei kartu su spausdintuvu gautas telefono kabelis yra per trumpas, kabeliui pailginti galite naudoti šakotuvą. Šakotuvą galite įsigyti elektronikos prekių parduotuvėje, prekiaujančioje telefonų priedais. Be to, reikės dar vieno telefono kabelio, kuris gali būti įprastas telefono kabelis, kokių jau galbūt turite namie ar biure. Plačiau apie tai žr. vartotojo vadove, kuris yra jūsų kompiuteryje, jeigu įdiegėte programinę įrangą.

- DĖMESIO: Jeigu naudojate ne su /I\ spausdintuvu pateiktą telefono kabelį, gali nepavykti siųsti faksogramų. Jūsų namuose ar biure naudojami telefono kabeliai gali skirtis nuo kabelio, pateikto su spausdintuvu, todėl HP rekomenduoja naudoti su spausdintuvu pateiktą telefono kabelį.
- 2. Prijunkite visą kitą telefono įrangą. Daugiau informacijos apie papildomų prietaisų ar paslaugų jungimą ir nustatymą naudoti su spausdintuvu, žr. atitinkamose šio skyriaus skiltyse arba vartotojo vadove.
- 

pasta**ba:** Jei iškilo problemų jungiant<br>**Pastaba:** spausdintuvą su kita įranga ar paslaugomis, kreipkitės į įrangą pardavusią arba paslaugą teikiančią bendrovę.

1. Sieninis telefono lizdas

2. Spausdintuvo prievadas "1-LINE".

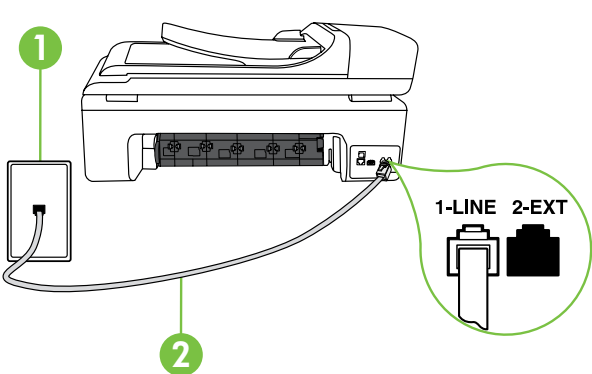

### $(?)$  Kas yra skiriamojo skambėjimo paslauga?

Daugelis telefono bendrovių teikia skiriamojo skambėjimo paslaugą, kuri suteikia galimybę vienoje telefono linijoje turėti kelis telefono numerius. Užsisakius tokią paslaugą kiekvienas numeris turės skirtingą skambučio melodiją. Galite nustatyti, kad spausdintuvas atsilieptų į konkrečios melodijos įeinamuosius skambučius.

Jei prijungsite spausdintuvą prie linijos su skiriamojo skambėjimo paslauga, paprašykite telefono bendrovės balso ir fakso skambučiams priskirti skirtingas melodijas. Fakso numeriui HP rekomenduoja užsisakyti dvigubus arba trigubus skambučius. Kai spausdintuvas nustatys priskirtą skambučio melodiją, jis atsakys ir priims faksogramą.

Daugiau informacijos apie skiriamojo skambėjimo funkcijos nustatymą žr. "3 etapas: [fakso nuostatų konfigūravimas", 10](#page-11-0) psl.

<u>L</u> **Patarimas.** Jeigu tuo pačiu telefono numeriu, naudojamu fakso skambučiams, naudojatės ir balso pašto paslauga, automatiniu būdu faksogramų priimti negalėsite. Kad galėtumėte patys atsiliepti į gaunamus fakso skambučius, būtinai išjunkite funkciją **"Auto Answer" (automatinis** atsiliepimas).

Jei vietoj to norite priimti faksogramas automatiškai, kreipkitės į telefono ryšio paslaugų kompaniją ir užsisakykite skiriamojo skambėjimo paslaugą, arba įsigykite atskirą telefono liniją faksogramoms siųsti.

3. Prijungę spausdintuvą ir bet kurią kitą telefono įrangą ar prietaisus, pereikite prie ["2 etapas: fakso sąrankos](#page-10-0)  [tikrinimas", 9](#page-10-0) psl.

#### Jungimas prie DSL / ADSL linijos

Jei naudojatės DSL arba ADSL paslauga, jungdami faksą atlikite toliau aprašomus veiksmus.

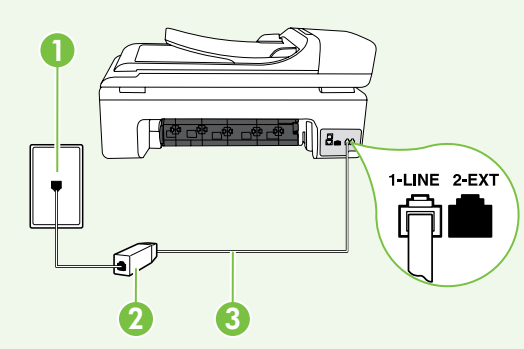

- 1. DSL / ADSL paslaugų teikėjo pateiktu telefono kabeliu sujunkite sieninį telefono lizdą ir DSL / ADSL filtrą.
- 2. Su spausdintuvu pateiktu telefono kabeliu sujunkite DSL / ADSL filtrą ir spausdintuvo prievadą "1-Line".

- 1. Sieninis telefono lizdas
- 2. DSL / ADSL filtras ir telefono laidas (pateiktas DSL / ADSL paslaugos teikėjo).
- 3. Su spausdintuvu pateiktas telefono laidas, jungiamas į spausdintuvo prievadą " 1-LINE".

#### Papildomos įrangos jungimas

Ištraukite baltą kamštį iš prievado, pažymėto "2-EXT", esančio spausdintuvo užpakalinėje sienelėje, ir prijunkite telefoną prie šio prievado.

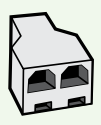

Jeigu jungiate papildomą įrangą, kaip kad komutuojamo ryšio kompiuterio modemą ar telefoną, turite įsigyti lygiagretųjį daliklį. Lygiagrečiojo daliklio priekyje yra vienas, užpakalinėje dalyje – du RJ-11 prievadai. Nenaudokite 2 linijų telefono daliklio, nuosekliojo arba lygiagrečiojo daliklio, kurio priekyje yra du RJ-11 prievadai, o užpakalinėje dalyje – kištukas.

Pastaba: Jei naudojatės DSL / ADSL paslauga, prie lygiagrečiojo daliklio prijunkite DSL / ADSL filtrą, tada HP pateiktu telefono laidu kitą filtro galą prijunkite prie spausdintuvo prievado "1-Line". Ištraukite baltą kamštį iš spausdintuvo užpakalinėje dalyje esančio prievado, pažymėto "2-EXT", ir prijunkite telefoną arba atsakiklį prie prievado "2-EXT". Dabar antrąjį lygiagrečiojo daliklio prievadą prijunkite prie DSL/ ADSL modemo, kuris prijungtas prie kompiuterio.

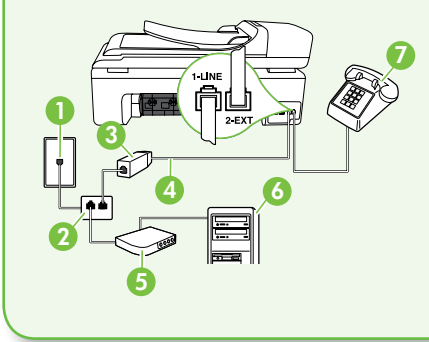

1. Sieninis telefono lizdas

- 2. Lygiagretusis daliklis.
- 3. DSL / ADSL filtras (pateiktas DSL / ADSL paslaugos teikėjo).
- 4. Su spausdintuvu pateiktas telefono kabelis.
- 5. DSL / ADSL modemas.
- 6. Kompiuteris.
- 7. Telefonas.

#### <span id="page-10-0"></span>2 etapas: fakso sąrankos tikrinimas

Išbandykite fakso sąranką ir patikrinkite spausdintuvo būklę bei įsitikinkite, kad jis tinkamai nustatytas faksogramų siuntimui.

Fakso patikros metu atliekami toliau išvardyti veiksmai.

- išbandoma techninė fakso įranga,
- Patikrinama, ar prie spausdintuvo prijungėte tinkamą telefono kabelį
- patikrinama, ar telefono kabelis įjungtas į tinkamą lizdą,
- patikrinama, ar yra numerio rinkimo signalas,
- patikrinama, ar telefono linija aktyvi,
- patikrinama telefono ryšio būsena.
- 1. Spausdintuvo valdymo skydelyje  $p$ alieskite  $\blacktriangleright$ , tada palieskite Setup (sąranka).
- alikiį. Lygnagreiciojo dalikilo<br>J-H1 prievadai. Nenaudokitė<br>Igrečiojo daliklio, kurio<br>dalyje kištukas.<br>rečiojo daliklio prijunkitė prie<br>pausdintuvo užpakalinėje<br>slekoną arba atsakikį prie<br>vadą prijunkitė prie DSL /<br>vadą 2. Palieskite **Tools** (priemonės), tada – **Run** Fax Test (bandyti faksą). Spausdintuvo ekrane bus rodoma bandymo būsena ir bus išspausdinta ataskaita. Baigus patikrą spausdintuvu spausdinama ataskaita su patikros rezultatais. Jei bandymas nepavyksta, ataskaitoje paieškokite informacijos apie tai, kaip ištaisyti

problemą, ir pakartokite bandymą. Daugiau informacijos apie trikčių diagnostiką žr. "Spausdintuvo nustatymo [problemos", 23](#page-24-1) psl.

<span id="page-11-0"></span>3 etapas: fakso nuostatų konfigūravimas

3. Sėkmingai išbandę faksą pereikite prie "3 etapas: fakso nuostatų [konfigūravimas", 10](#page-11-0) psl.

#### Prijungę spausdintuvą prie telefono linijos, pakeiskite spausdintuvo fakso nuostatas, kad **Pastaba:** Norėdami visoms) *R*estaba: Norėdami spausdintuvu siunčiamoms faksogramoms taikyti vienodą raišką ir šviesumo / tamsumo nuostatas, nustatykite reikiamas nuostatas, tada palieskite Set as New Defaults (nustatyti kaip naujas numatytąsias nuostatas). Kur galiu keisti fakso nuostatas? Fakso nuostatas galite keisti toliau aprašomomis priemonėmis. Spausdintuvo valdymo skydeliu Spausdintuvo valdymo skydelyje palieskite mygtuką Setup (sąranka), palieskite Fax Settings (fakso nuostatos), tada palieskite nuostatą, kurią norite konfigūruoti. HP programinė įranga Jei kompiuteryje įdiegėte HP programinę įrangą, fakso nuostatas galite konfigūruoti naudodamiesi kompiuteryje įdiegta programine įranga. Daugiau informacijos apie šių priemonių naudojimą ar nuostatas žr. vartotojo vadove.

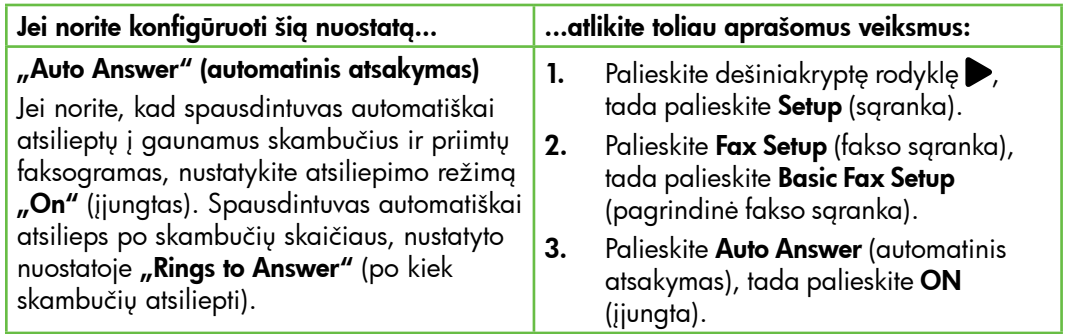

## jos atitiktų jūsų poreikius.

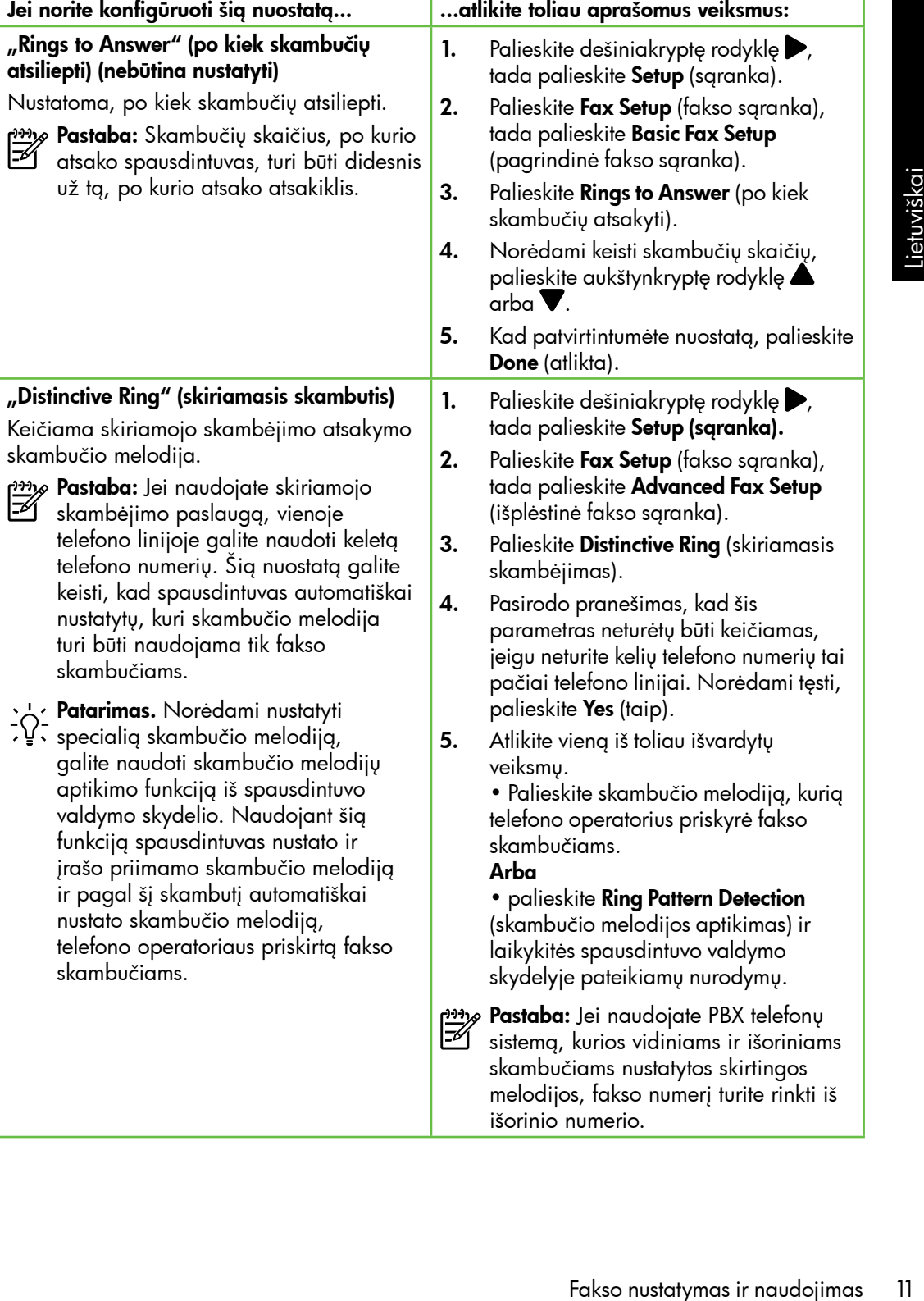

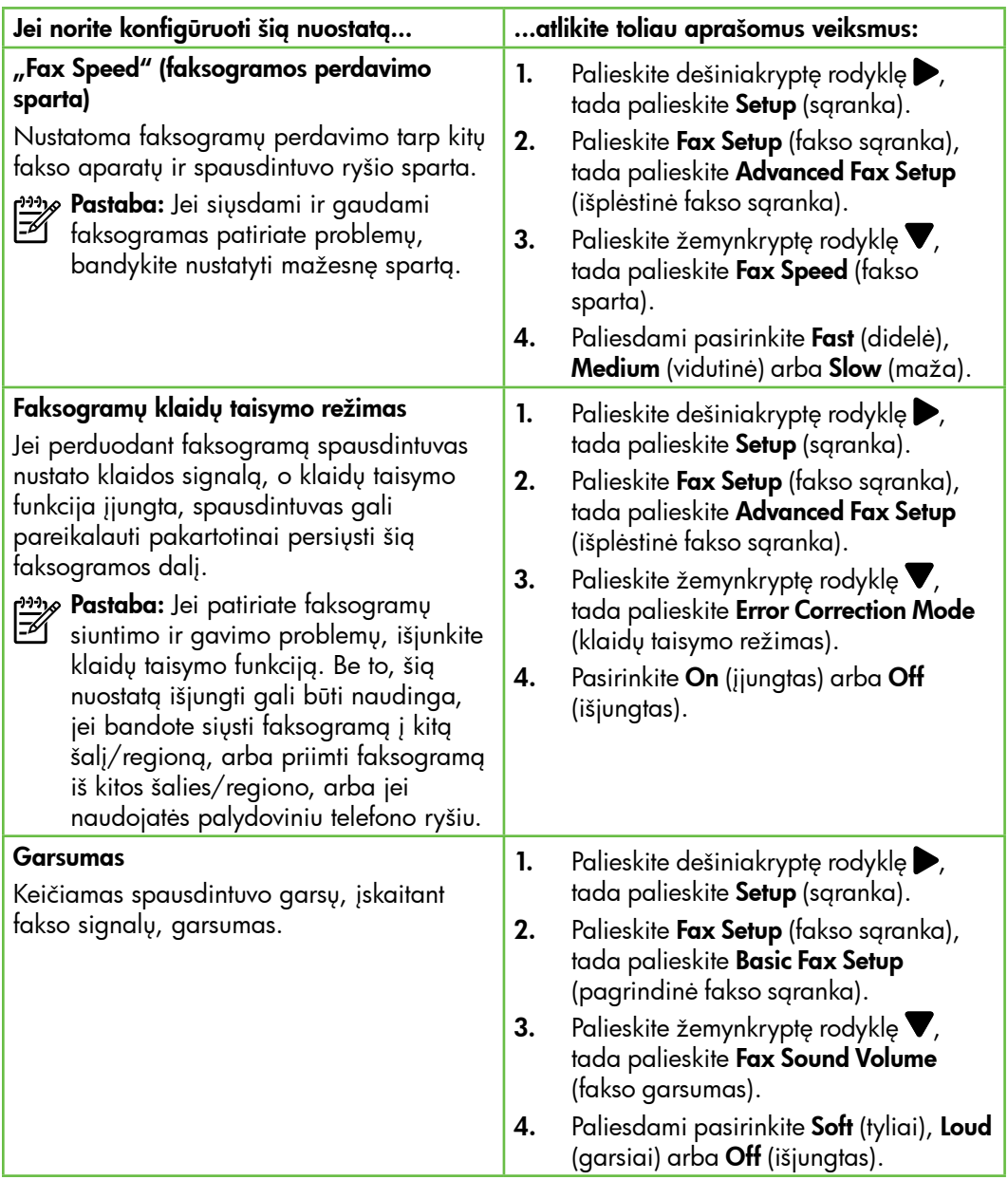

## <span id="page-14-0"></span>Fakso naudojimas

Šiame skyriuje sužinosite, kaip siųsti ir gauti Siame skyrioje sužinosne, kaip siųsii ir gaunamas.<br>faksogramas.

Vartotojo vadove pateikiama daugiau informacijos toliau išvardytomis temomis.

- Faksogramos siuntimas naudojant ekraninį rinkimą.
- Faksogramos siuntimas iš kompiuterio
- Faksogramos siuntimas iš atminties.
- Suplanuokite vėlesnį faksogramos siuntimą.
- Faksogramos siuntimas keliems adresatams.
- Siųskite faksogramą esant klaidų taisymo režimui.

Vartotojo vadovas kompiuteryje įrašomas įdiegus programinę įrangą.

#### Faksogramos siuntimas

Faksogramą siųsti galite įvairiais būdais. Naudodamiesi spausdintuvo valdymo skydeliu galite siųsti spalvotas ir nespalvotas faksogramas. Be to, faksogramas galima rankiniu būdu siųsti iš prijungto telefono, tokiu atveju išsiųsdami faksogramą su gavėju galite pakalbėti.

is toliau išvardytomis<br>
ramos siuntimas naudojant<br>
iį rinkimą.<br>
ramos siuntimas iš<br>
terio<br>
ramos siuntimas iš atminties.<br>
uokite vėlesnį faksogramos<br>
q.<br>
ramos siuntimas keliems<br>
tams.<br>
faksogramą esant klaidų<br>
ražimui.<br>
a Kompiuterio dokumentus galite nespausdindami siųsti kaip faksogramas.

#### Standartinių faksogramų siuntimas

1. Į spausdintuvą įdėkite dokumentą, kurį norite siųsti faksu.

Faksogramą galite siųsti iš automatinio dokumentų tiektuvo (ADT) arba nuo skaitytuvo stiklo.

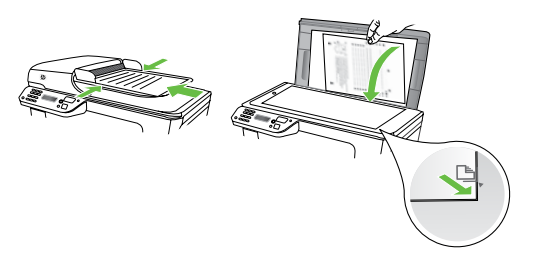

2. Palieskite Fax (faksas).

Faksogramos siuntimas iš dubliuojančio telefono

1. Į spausdintuvą įdėkite dokumentą, kurį norite siųsti faksu.

Faksogramą galite siųsti iš automatinio dokumentų tiektuvo (ADT) arba nuo skaitytuvo stiklo.

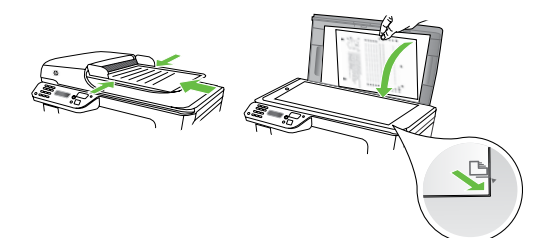

- 2. Palieskite Fax (faksas).
- 3. Telefono, kuris prijungtas prie

spausdintuvo, klaviatūra surinkite numerį.

<u>29</u>, **Pastaba:** Siunčiant faksogramg rankiniu būdu negalima naudotis spausdintuvo valdymo skydelio klaviatūra. Gavėjo numerį surinkti turite naudoti telefono klaviatūra.

- 3. Klaviatūra įveskite fakso numerį.
	- **Patarimas.** Norėdami fakso numeryje įvesti pauzę, kiek reikia kartų palieskite mygtuką \*@ tol, kol ekrane pasirodys brūkšnys (-).
- 4. Palieskite Start Black (pradėti nespalvotai) arba Start Color (pradėti spalvotai).
	- **Patarimas.** Jeigu adresatas
	- praneša apie jūsų išsiųstos faksogramos kokybės problemas, galite pakeisti faksogramos skyrą arba kontrastą.
- 4. Jei adresatas atsiliepia telefonu, galite su juo pasikalbėti prieš išsiųsdami faksogramą. Kai būsite pasirengę siųsti faksogramą.
- pasta**ba:** Jei į skambutį atsiliepia fakso<br>Paparatas iš saudinius iš atsiliepia fakso aparatas, iš gaunančio fakso aparato išgirsite fakso tonus. Kad perduotume faksogramą, pereikite prie kito etapo.
- 5. Kai būsite pasiruošę siųsti faksogramą, palieskite Start Black (pradėti nespalvotai) arba Start Color (pradėti spalvotai).
- **Pastaba:** Paprašyti pasirinkite **Send Fax** (siųsti faksogramą).

Jei prieš siųsdami faksogramą kalbėjotės su adresatu, pasakykite, kad išgirdęs fakso signalus jis paspaustų savo fakso aparato mygtuką Start (pradėti). Perduodant faksogramą fakso signalas nutyla. Tuo momentu galite padėti telefono ragelį. Jei norite, pokalbį galite tęsti, kol bus išsiųsta faksograma.

#### Faksogramų gavimas

Faksogramas galima priimti rankiniu arba automatiniu būdu.

F4

פ<del>יניי)</del> **Pastaba:** Jei gaunate "Legal" arba didesnio formato faksogramą, o spausdintuvas tuo metu nenustatytas naudoti "Legal" dydžio popieriaus, spausdintuvas sumažina faksogramą, kad ji tilptų į įdėtą popieriaus lapą. Jei esate išjungę automatinio mažinimo funkciją, faksograma spausdintuvu spausdinama dviejuose lapuose.

Jei kopijuojate dokumentą, kai gaunama faksograma, ji išsaugoma spausdintuvo atmintyje, kol nebaigiama kopijuoti. Taip gali sumažėti atmintyje telpančių faksogramų puslapių skaičius.

#### $\mathcal{Q}$  Sužinokite daugiau!

Vartotojo vadove pateikiama daugiau informacijos toliau išvardytomis temomis.

- Gautų faksogramų pakartotinis spausdinimas iš atminties
- Susisiekite, kad priimtumėte faksogramą.
- Persiųskite faksogramas kitu numeriu.
- Gaunamų faksogramų popieriaus formato nustatymas.
- Nustatykite automatinį priimamų faksogramų sumažinimą.
- faksogramų pakartotinis<br>dinimas iš atminties<br>kite, kad priimtumėte<br>ramų.<br>Kite faksogramas kitu<br>i.u.<br>mų faksogramų popieriaus<br>o nustatymas.<br>yklie automatinį priimanų<br>ramų sumažinimą.<br>kite nepageidaujamus fakso<br>vadovas kompi • Blokuokite nepageidaujamus fakso numerius.

Vartotojo vadovas kompiuteryje įrašomas įdiegus programinę įrangą.

#### Automatinis faksogramų gavimas

Spausdintuvo valdymo skydelyje įjungus funkciją "**Auto Answer"** (numatytoji nuostata), po skambučių skaičiaus, nurodyto nuostata "Rings to Answer" (po kiek skambučių atsiliepti), spausdintuvu automatiškai atsiliepiama į gaunamus skambučius ir priimamos faksogramos. Daugiau informacijos šios nuostatos konfigūravimą žr. "3 etapas: fakso nuostatų [konfigūravimas", 10](#page-11-0) psl.

#### Faksogramos ir balso pašto paslauga

Jeigu tuo pačiu telefono numeriu, naudojamu fakso skambučiams, naudojatės ir balso pašto paslauga, automatiniu būdu faksogramų priimti negalėsite. Išjunkite nuostatą "Auto Answer" (automatinis atsiliepimas), kad galėtumėte priimti faksogramas rankiniu būdu. Rankiniu būdu priėmimą turite įjungti prieš įsijungiant balso pašto paslaugai.

Jeigu vietoje to norite priimti faksogramas automatiškai, kreipkitės į telefono ryšio paslaugų kompaniją ir užsisakykite skiriamojo skambėjimo paslaugą, arba įsigykite atskirą telefono liniją faksogramoms perduoti.

#### Faksogramų priėmimas neautomatiniu būdu

Kol dar kalbate telefonu, jūsų pašnekovas gali atsiųsti faksogramą (vadinamasis rankinis faksogramų siuntimas).

Galite rankiniu būdu gauti faksogramas naudodamiesi telefonu, kuris yra tiesiogiai prijungtas prie spausdintuvo (prie jungties "**2-EXT"**) arba prie tos pačios telefono linijos (tačiau tiesiogiai neprijungtas prie spausdintuvo).

- 1. Patikrinkite, ar spausdintuvas įjungtas ir ar į pagrindinį dėklą įdėjote popieriaus.
- 2. Iš dokumentų tiekimo dėklo išimkite visus originalus.
- 3. Nustatykite pakankamai didelę parametro Rings to Answer (po kiek skambučių atsiliepti) reikšmę, kad galėtumėte atsakyti į įeinamąjį skambutį prieš atsakant spausdintuvui. Arba

išjunkite parametrą Auto Answer (atsiliepti automatiškai), kad spausdintuvas automatiškai neatsakytų į gaunamus skambučius.

- 4. Jei kalbatės su faksogramos siuntėju, paprašykite jo paspausti fakso mygtuką Start (pradėti).
- 5. Išgirdę siunčiančio aparato signalus, atlikite nurodytus veiksmus.
	- a. Palieskite **Fax** (Faksas), tada pasirinkite Start Black (Pradėti nespalvotai) arba Start Color (Pradėti spalvotai).
	- b. Spausdintuvui pradėjus priimti faksogramą, galite padėti telefono ragelį arba laikyti jį nukeltą. Faksogramos perdavimo metu telefono linijoje nieko negirdėti.

#### Gautų faksogramų pakartotinis spausdinimas iš atminties

Jei įjungtas **Backup Fax Reception** (faksogramų priėmimas į atmintį), gautos faksogramos bus saugomos atmintyje neatsižvelgiant į tai, ar spausdintuve įvyko klaida, ar ne.

**Pastaba:** Visos atmintyje įrašytos faksogramos bus pašalintos išjungus maitinimą. Daugiau informacijos apie šios funkcijos naudojimą žr. vartotojo vadove, kuris yra jūsų kompiuteryje, jei įdiegėte programinę įrangą.

- 1. Patikrinkite, ar pagrindiniame dėkle yra pakankamai popieriaus lapų.
- 2. Palieskite dešiniakryptę rodyklę $\blacktriangleright$ , tada palieskite Setup (sąranka).
- Face Tools (priemonės), tada<br>
tie **Reprint Faxes in Memory**<br>
tinai spausdinti faksogramas iš<br>
5). Faksogramos bus<br>
canomos atvirklifinė tvarka –<br>
i gautos faksogramos bus<br>
namos pirmiausia.<br>
11 nustatis faksogramų<br>
inimą i **3.** Palieskite **Tools** (priemonės), tada pasirinkite Reprint Faxes in Memory (pakartotinai spausdinti faksogramas iš atminties). Faksogramos bus spausdinamos atvirkštine tvarka – vėliausiai gautos faksogramos bus spausdinamos pirmiausia.
- 4. Jei norite nutraukti faksogramų spausdinimą iš atminties, palieskite $\bm{\times}$ (atšaukti).

#### Darbas su ataskaitomis ir žurnalais

Galima spausdinti keleto įvairių rūšių faksogramų ataskaitas.

- faksogramos patvirtinimo puslapį,
- "Fax Log" (fakso žurnalas)
- "Image on Fax Send Report" (vaizdas fakso siuntimo ataskaitoje)
- kitas ataskaitas.

Šiose ataskaitose pateikiama naudinga spausdintuvo sistemos informacija.

- 
- <u>שִּנּיק,</u> **Pastaba:** Be to, skambučių chronologiją galite peržiūrėti spausdintuvo valdymo skydelio ekrane. Norėdami peržiūrėti skambučių chronologiją, palieskite "Fax" (faksas), tada palieskite k<del>e</del> (skambučių chronologija). Šio sąrašo spausdinti negalima.

#### Ataskaitos spausdinimas

- 1. Palieskite dešiniakryptę rodyklę $\blacktriangleright$ , tada palieskite Setup (sąranka).
- 2. Palieskite Fax Setup (fakso sąranka), palieskite žemynkryptę rodyklę  $\blacktriangledown$ , tada palieskite **Fax Reports** (fakso ataskaitos).
- 3. Pasirinkite spausdintiną fakso ataskaitą ir palieskite OK (gerai).

#### <span id="page-19-0"></span>Fakso žurnalo trynimas

- *פ<del>ייין,</del> P*astaba: Ištrynus fakso žurnalą, bus ištrintos ir visos atmintyje saugomos faksogramos.
- 1. Palieskite dešiniakryptę rodyklę $\blacktriangleright$ , tada palieskite Setup (sąranka).
- 2. Palieskite Tools (priemonės).
- 3. Palieskite žemynkryptę rodyklę  $\blacktriangledown$ , tada palieskite Clear Fax Log (išvalyti fakso žurnalą).

### Fakso ir skaitmeninės telefono ryšio paslaugos

Daug telefono operatorių klientams teikia skaitmenines telefono ryšio paslaugas, kaip kad toliau išvardytosios.

- DSL. Telefono kompanijos teikiama skaitmeninės abonento linijos (DSL) paslauga. (Jūsų šalyje / regione DSL gali būti vadinama ADSL).
- PBX. privačios telefonų stoties (PBX) telefonų sistema.
- ISDN. skaitmeninio integruotų paslaugų tinklo (ISDN) paslaugos.
- FoIP pigi telefono ryšio paslauga, leidžianti spausdintuvu siųsti ir priimti faksogramas internetu. Šis metodas vadinamas "FoIP" (faksogramų siuntimo internetu protokolas). Daugiau žr. vartotojo vadove.

HP spausdintuvai specialiai pritaikyti naudoti su tradicinėmis analoginio telefono ryšio paslaugomis. Jei naudojate skaitmeninį telefono ryšį (DSL/ADSL, PBX arba ISDN), nustatant spausdintuvą faksogramų perdavimui gali reikėti naudoti skaitmeninius–analoginius filtrus arba keitiklius.

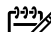

**» Pastaba:** HP negarantuoja, kad  $\mathbb{E}$ spausdintuvas bus suderinamas su visomis skaitmeninių paslaugų linijomis ar teikėjais, visomis skaitmeninėmis aplinkomis ar visais skaitmeniniais– analoginiais keitikliais. Visada rekomenduojama dėl tinkamų sąrankos parinkčių tartis su telefono ryšio operatoriumi, nes jos priklauso nuo teikiamų ryšio paslaugų.

## <span id="page-20-0"></span>3. Belaidžio ryšio (802.11) nustatymas (tik kai kurie modeliai)

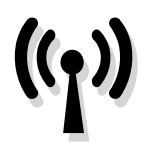

Jeigu spausdintuve įdiegtas belaidis (802.11) ryšys, galite jungtis prie esamo belaidžio ryšio tinklo.

Kad prijungtumėte spausdintuvą, atlikite toliau aprašomus veiksmus nurodyta eilės tvarka.

**Pastaba:** Prieš nustatinėdami belaidį ryšį, pasirūpinkite, kad būtų nustatyta spausdintuvo aparatūra. Daugiau informacijos žr. su spausdintuvu pateiktame sąrankos plakate.

### $(?)$  Koks mano tinklo pavadinimas ir slaptažodis?

Diegdami programinę įrangą būsite paprašyti įvesti tinklo pavadinimą (dar vadinamą SSID) ir saugos slaptažodį.

- Tinklo pavadinimas tai jūsų belaidžio tinklo pavadinimas.
- Saugos slaptažodis neleidžia kitiems asmenims be jūsų leidimo jungtis prie jūsų belaidžio tinklo. Pagal reikiamą saugos lygį jūsų belaidžiame tinkle gali būti naudojamas WPA kodas arba WEP slaptažodžio frazė.

Jei nustatę savo belaidį tinklą niekada nekeitėte jo pavadinimo arba saugos slaptažodžio, kartais šie duomenys būna užrašyti ant belaidžio maršrutizatoriaus užpakalinės arba šoninės sienelės.

Be to, jei naudojate kompiuterį su sistema " Windows", HP teikia internetinę priemonę, vadinamą "Wireless Network

Assistant", kuria galima sužinoti šią kai kurių sistemų informaciją. Norėdami naudotis šia priemone, apsilankykite <www.hp.com/go/networksetup>. (Šiuo metu ši priemonė yra tik anglų kalba.)

Figure **Existance**<br>
Signalite Engine Trip is nustriplicality and but pustatyta<br>
spanishivo aparation. Dougiau<br>
informacijos *z*r. su spausdinituvu<br>
spanishivo aparation. Dougiau<br>
informacijos *zr.* su spausdinituvu<br>
inform Jei neradote tinklo pavadinimo arba saugos slaptažodžio arba neprisimenate šios informacijos, žr. su kompiuteriu ar belaidžiu maršrutizatoriumi pateiktą dokumentaciją. Jei vis tiek negalite rasti šios informacijos, kreipkitės į savo tinklo administratorių ar asmenį, kuris nustatė belaidį tinklą.

Daugiau apie tinklo ryšių tipus, tinklo pavadinimą ir WEP raktą ar WPA slaptažodžio frazę žr. vartotojo vadove.

#### $\dot{C}\dot{Q}$ . Jungimas nenaudojant belaidžio maršrutizatoriaus

Jei neturite belaidžio maršrutizatoriaus (pvz, "Linksys" belaidžio maršrutizatoriaus arba "Apple AirPort Base Station"), spausdintuvą ir kompiuterį vis tiek galite sujungti belaidžiu ryšiu (vadinamuoju tarpusavio arba "ad hoc" ryšiu).

Daugiau žr. vartotojo vadove.

#### 1 etapas: spausdintuvo jungimas prie belaidžio tinklo

- 1. Spausdintuvo valdymo skydelyje palieskite dešiniakryptę rodyklę ir pasirinkite Network (tinklas).
- 2. Palieskite Wireless (belaidis), palieskite Wireless Setup Wizard (belaidžio ryšio sąrankos vediklis) ir palieskite OK (gerai).
- 3. Baikite diegti vadovaudamiesi ekrane pateikiamomis instrukcijomis.
- past**aba:** Jei iškilo problemų naudojant<br>Pastaba: Jei provincijas
	- belaidžio ryšio sąrankos vediklį, žr. "Belaidžio ryšio (802.11) sąrankos [problemos", 27](#page-28-1) psl.

#### 2 etapas: spausdintuvo programinės įrangos diegimas

Vadovaukitės instrukcijomis savo operacinei sistemai.

#### "Windows"

- 1. Išsaugokite ir atverkite dokumentus. Uždarykite visas jūsų kompiuteryje veikiančias programas.
- 2. Kompiuteryje įdėkite HP programinės įrangos kompaktinį diską.

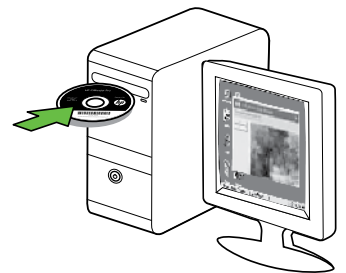

3. Kompaktinio disko meniu spustelėkite Install Network/Wireless Device (įdiegti tinklo / belaidį įrenginį) ir vykdykite ekrane pateikiamus nurodymus.

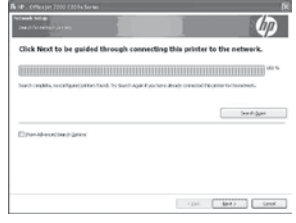

Pastaba: Jei jūsų kompiuterio užkardos programinė įranga diegimo metu rodo kokius nors pranešimus, juose pasirinkite parinktį "always permit/ allow" (visada leisti). Pasirinkus šią parinktį pavyks sėkmingai įdiegti programinę įrangą jūsų kompiuteryje.

#### "Mac OS"

1. Kompiuteryje įdėkite HP programinės įrangos kompaktinį diską.

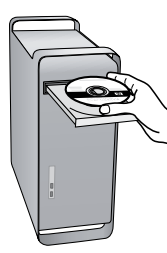

2. Dukart spustelėkite "HP Installer" (HP diegimo programos) piktogramą programinės įrangos kompaktiniame diske, tada vykdykite ekrane pateikiamus nurodymus.

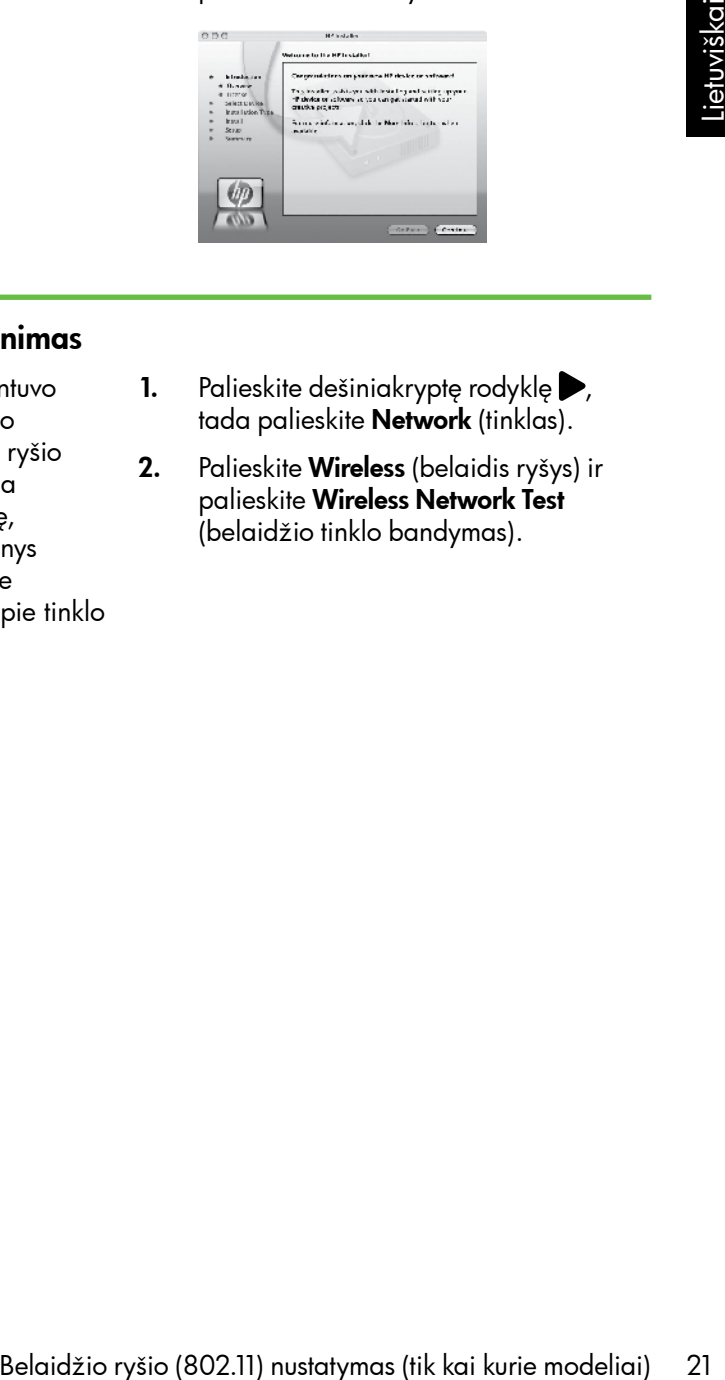

#### 3 etapas: belaidžio ryšio tikrinimas

Jei reikia informacijos apie spausdintuvo belaidį ryšį, išspausdinkite belaidžio ryšio bandomąjį puslapį. Belaidžio ryšio bandomajame puslapyje pateikiama informacija apie spausdintuvo būklę, MAC adresą ir IP adresą. Jei įrenginys prijungtas prie tinklo, bandomajame puslapyje pateikiama informacija apie tinklo parametrus.

- 1. Palieskite dešiniakryptę rodyklę $\blacktriangleright$ , tada palieskite **Network** (tinklas).
- 2. Palieskite Wireless (belaidis ryšys) ir palieskite Wireless Network Test (belaidžio tinklo bandymas).

#### Pakeiskite sujungimo metodą

Jei įdiegėte HP programinę įrangą ir prijungėte spausdintuvą USB arba eterneto kabeliu ar belaidžiu ryšiu, bet kuriuo metu galite perjungti kitą ryšio būdą.

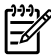

pmo **Pastaba:** Jei norite įjungti belaidį ryšį,<br>Pastrūninkita kuri pasirūpinkite, kad eterneto kabelis nebūtų prijungtas prie spausdintuvo. Prijungus eterneto kabelį išjungiamos spausdintuvo belaidžio ryšio funkcijos. Vadovaukitės instrukcijomis savo operacinei sistemai.

"Windows"

- 1. Kompiuterio darbalaukyje spustelėkite skirtuką Start (pradėti), pasirinkite Programs (programos) arba All Programs (visos programos), spustelėkite HP, pasirinkite savo spausdintuvo pavadinimą ir spustelėkite Connect a New Printer (prijungti naują spausdintuvą).
- 2. Vykdykite ekrane pateikiamus nurodymus.

#### "Mac OS X"

- 1. Doke spustelėkite piktogramą "HP Utility" (HP paslaugų programa).
- r<del>w</del>y **Pastaba:** Jei piktograma nerodoma doke, dešinėje meniu juostos pusėje spustelėkite piktogramą "Spotlight" (išryškinimas), lauke įveskite HP Utility (HP paslaugų programa) ir spustelėkite įrašą "HP Utility" (HP paslaugų programa).
- 2. Įrankių juostoje spustelėkite programos piktogramą.
- 3. Dukart spustelėkite HP Setup Assistant (HP sąrankos asistentas) ir laikykitės ekrane pateikiamų nurodymų.

# <span id="page-24-0"></span>4. Sąrankos problemų sprendimas

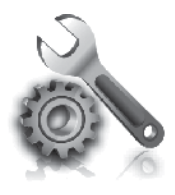

Paskesniuose skyriuose pateikiama informacija, padėsianti jums spręsti problemas, kurių galite patirti nustatinėdami spausdintuvą.

Daugiau pagalbos pateikiama vartotojo vadove, kuris yra jūsų kompiuteryje, jeigu įdiegėte programinę įrangą.

## <span id="page-24-1"></span>Spausdintuvo nustatymo problemos

- Patikrinkite, ar nuo spausdintuvo išorės nuimta ir iš jo vidaus išimta visa pakuotės juostelė ir medžiagos.
- Pasirūpinkite, kad į spausdintuvą būtų įdėta balto, paprasto, nenaudoto A4 arba "Letter"  $(8,5 \times 11 \text{ col.})$  formato popieriaus.
- Pasirūpinkite, kad visi naudojami laidai ir kabeliai (pvz., USB arba eterneto kabelis) būtų geros būklės.
- Įsitikinkite, kad maitinimo lemputė  $\bf U$ šviečia ir neblyksi. Pirmą kartą įjungus spausdintuvą, jis įšyla per maždaug 45 sekundes.
- raminę įrangą.<br>
Skitte, kad būtų rodomas<br>
nis spausdintuvo ekvano langas<br>
intuvo valdymo skydelyje<br>
is,<br>
is,<br>
is,<br>
is,<br>
is, the kad būtų patikimai<br>
is maitinimo laidas ir maitinimo<br>
s, o įtampos šaltinis tinkamai<br>
ikite, k • Pasirūpinkite, kad būtų rodomas pagrindinis spausdintuvo ekrano langas ir spausdintuvo valdymo skydelyje nešviestų ir neblykčiotų jokios kitos lemputės.
- Pasirūpinkite, kad būtų patikimai prijungtas maitinimo laidas ir maitinimo adapteris, o įtampos šaltinis tinkamai veiktų.
- Pasirūpinkite, kad lapai būtų tinkamai sudėti į dėklą ir nebūtų įstrigę spausdintuve.
- Užtikrinkite, kad visi fiksatoriai ir dangčiai būtų tinkamai užverti.

## Programinės įrangos diegimo problemos

- Prieš diegdami programinę įrangą būtinai uždarykite visas programas.
- Jeigu kompiuteris neatpažįsta jūsų įvesto kompaktinių diskų įrenginio kelio, patikrinkite, ar įvedėte teisingą įrenginio raidę.
- Jeigu kompiuteris neatpažįsta į kompaktinių diskų įrenginį įdėto HP programinės įrangos kompaktinio disko, patikrinkite, ar kompaktinis

diskas nesugadintas. HP programinę įrangą galite parsisiųsti ir iš HP interneto svetainės [\(www.hp.com/](www.hp.com/support) [support](www.hp.com/support)).

• Jeigu jūsų kompiuteryje įdiegta sistema "Windows" ir kompiuteris prijungtas USB kabeliu, patikrinkite, ar "Windows" įrenginių tvarkymo priemonėje neišjungtos USB tvarkyklės.

## <span id="page-25-0"></span>Fakso nustatymo problemos

Šiame skyriuje pateikiama informacija, padėsianti jums spręsti problemas, kurių galite patirti nustatinėdami spausdintuvo faksą.

- 
- **Pastaba:** Siunčiant ar gaunant faksogramas, gali kilti problemų, jei spausdintuvas bus netinkamai nustatytas faksogramoms siųsti ir priimti.

Jei kyla faksogramų siuntimo problemų, galite išspausdinti fakso bandymo ataskaitą, kad patikrintumėte spausdintuvo būseną. Tinkamai nenustačius spausdintuvo faksogramoms siųsti ir priimti, bandymo atlikti nepavyks. Atlikite ši bandymą, kai baigsite spausdintuvo fakso sąranką. Daugiau žr. "2 etapas: fakso sąrankos [tikrinimas", 9p](#page-10-0)sl.

#### 1 etapas: fakso bandymas

Išbandykite fakso sąranką ir patikrinkite spausdintuvo būklę bei įsitikinkite, kad jis tinkamai nustatytas faksogramų siuntimui. Daugiau informacijos žr. "Fakso nustatymas [ir naudojimas", 6](#page-7-1) psl.

**· /· Patarimas.** Jei įvyko fakso ryšio دَلٍاً klaida ir nurodomas klaidos kodas, jo aiškinimą galite rasti HP techninės pagalbos interneto svetainėje [\(www.hp.com/support\)](www.hp.com/support). Paprašyti pasirinkite savo šalį ar vietovę, tada lauke "Search" (paieška) įrašykite "fax error codes" (fakso klaidų kodai).

Nepavykus problemų išspręsti naudojantis fakso bandyme pateikiamais pasiūlymais, pereikite prie 2-o etapo.

#### 2 etapas: galimų problemų sąrašo tikrinimas

Jei atlikote fakso bandymą, tačiau vis tiek patiriate problemų nustatinėdami faksą, žr. toliau pateikiamą galimų problemų ir sprendimų sąrašą.

#### Spausdintuvas negali siųsti ir gauti faksogramų

- Pasirūpinkite, kad naudotumėte su spausdintuvu pateiktą telefono laidą ar adapterį. (Jei šio telefono laido arba adapterio nenaudojate, ekrane gali būti visą laiką rodoma "Phone Off Hook" (nukeltas telefono ragelis).
- Galbūt naudojamas kitas įrenginys, prijungtas prie tos pačios linijos, kaip ir spausdintuvas. Pasirūpinkite, kad dubliuojantys telefonai (telefonai,

naudojantys tą pačią telefono liniją, bet neprijungti prie spausdintuvo) ar kita įranga nebūtų naudojama, tikrinkite, ar nenukeltas telefono ragelis. Pavyzdžiui, spausdintuvo negalite naudoti faksogramoms siųsti, jei pakeltas dubliuojančio telefono ragelis arba jei kompiuterio modemą, prijungtą prie telefono linijos,

naudojate el. paštui siųsti ar interneto ryšiui.

- Jei naudojate telefono linijos daliklį, jis gali būti faksogramų siuntimo problemų priežastis. Pabandykite spausdintuvą įjungti tiesiogiai į telefono sieninį lizdą.
- Pasirūpinkite, kad vienas telefono kabelio galas būtų įjungtas į sieninį telefono lizdą, o kitas – į spausdintuvo užpakalinėje dalyje esantį prievadą, pažymėtą "1-LINE" (1 linija).
- Pabandykite prie sieninio lizdo telefono kabeliu tiesiogiai prijungti veikiantį telefono aparatą ir patikrinkite, ar yra signalas. Jei signalo negirdite, susisiekite su telekomunikacijų bendrove, kad patikrintų ryšio liniją.
- Pasirūpinkite, kad spausdintuvas būtų prijungtas prie analoginės telefono linijos, nes antraip negalėsite siųsti ar gauti faksogramų. Patikrinti, ar telefono linija yra skaitmeninė, galite prijungę įprastinį analoginį telefoną prie linijos ir paklausę numerio rinkimo signalo. Jei įprasto rinkimo signalo negirdite, linija gali būti nustatyta skaitmeniniams telefonams. Spausdintuvą prijunkite prie analoginės telefono linijos ir pabandykite siųsti arba priimti faksogramas.
- Telefono linijos ryšys gali būti triukšmingas. Prastos garso kokybės (triukšmingos) telefono linijos gali sukelti problemų siunčiant faksogramas. Patikrinkite telefono linijos garso kokybę, prie sieninio telefono lizdo prijungę telefoną ir klausydami, ar nesigirdi traškesių ar kitokio triukšmo. Jei girdite triukšmą, išjunkite klaidų taisymo režimą (ECM) ir vėl bandykite siųsti faksogramą.
- Jei naudojate skaitmeninės abonentinės linijos (DSL / ADSL) paslaugą, patikrinkite, ar prijungtas DSL / ADSL filtras. Be filtro negalėsite sėkmingai siųsti ir priimti faksogramų.
- dami, ar nesigirdi traškesių ar<br>triukšmo. Jei girdite triukšmą,<br>e klaidų taisymo režimą (ECM)<br>andykite sięsti faksignomą.<br>dojatė skaitmeninės<br>dojatė skaitmeninės<br>dojatė skaitmeninės<br>fabils linijos (DSL/ ADSL)<br>gq, patikrink • Jei naudojate vietinės telefono stotelės (PBX) arba integruotų paslaugų skaitmeninio tinklo (ISDN) keitiklį / terminalo adapterį, patikrinkite, ar spausdintuvas prijungtas prie reikiamo prievado, o terminalo adapterio jungties tipas atitinka jūsų šalies / regiono nuostatas.
- Jūs naudojate "Fax over IP" (faksogramos per internetą protokolas) paslaugą. Pabandykite naudoti mažesnę ryšio spartą. Jei tai nepadeda, kreipkitės į paslaugos "Fax over IP" (faksogramos per internetą protokolas) techninės priežiūros skyrių.

#### Spausdintuvu galima siųsti, bet negalima priimti faksogramų

- Jei nenaudojate skiriamojo skambėjimo paslaugos, pasirūpinkite, kad spausdintuvo funkcija "Distinctive Ring" (skiriamasis skambėjimas) būtų nustatyta kaip "All Rings" (visi skambučiai).
- Jei "Auto Answer" (automatinis atsiliepimas) yra nustatytas kaip "Off" (išjungta) arba tuo pačiu numeriu, kurį

naudojate faksogramoms siųsti ir priimti, jums teikiama ir balso pašto paslauga, faksogramas galite priimti tik rankiniu būdu.

• Jei prie spausdintuvo naudojamos telefono linijos prijungtas kompiuterio modemas, užtikrinkite, kad kompiuterio modemo programinė

įranga nebūtų nustatyta faksogramas priimti automatiškai.

- Jei prie spausdintuvo naudojamos telefono linijos prijungtas atsakiklis, atlikite toliau aprašomus veiksmus.
	- patikrinkite, ar atsakiklis tinkamai veikia.
	- Įsitikinkite, kad spausdintuvas nustatytas automatiškai priimti faksogramas.
	- patikrinkite, ar nustatyme Rings to Answer (po kiek skambučių atsiliepti) yra nustatytas didesnis skambučių kiekis nei atsakiklyje.
	- atjunkite atsakiklį, tada pabandykite priimti faksogramą.
- įrašykite maždaug 10 sekundžių ilgio pranešimą. Įrašinėdami pranešimą kalbėkite lėtai ir negarsiai. Balso pranešimo pabaigoje palikite bent 5 sekundes tylos.
- Bandymas gali nepavykti, jei tą pačią telefono liniją naudoja ir kiti įrenginiai. Galite atjungti visus kitus įrenginius ir atlikti patikrinimą iš naujo. Jeigu "Dial Tone Detection Test" (rinkimo signalo radimo patikrinimas) pavyksta, problemas kelia kuris nors arba keli kiti įrenginiai. Pabandykite juos vėl prijungti po vieną, kiekvieną kartą atlikdami patikrą, kol nustatysite, kuris įrenginys kelia problemų.

#### Spausdintuvu galima priimti, bet negalima siųsti faksogramų

• Galbūt spausdintuvas numerį renka per greitai arba per anksti. Pvz., jeigu jums reikia prisijungti prie išorinės linijos renkant "9", bandykite tokiu būdu įterpti tarpus: 9-XXX-XXXX (kai XXX-XXXX yra fakso, į kurį siunčiate faksogramą, numeris). Norėdami įvesti pauzę, palieskite \*@ ir pasirinkite brūkšnelį (-). Jei turite problemų faksogramą siųsdami rankiniu būdu iš telefono, prijungto tiesiai prie įrenginio, ir esate toliau išvardytose šalyse ar regionuose, siųsdami faksogramą turite naudotis telefono klaviatūra.

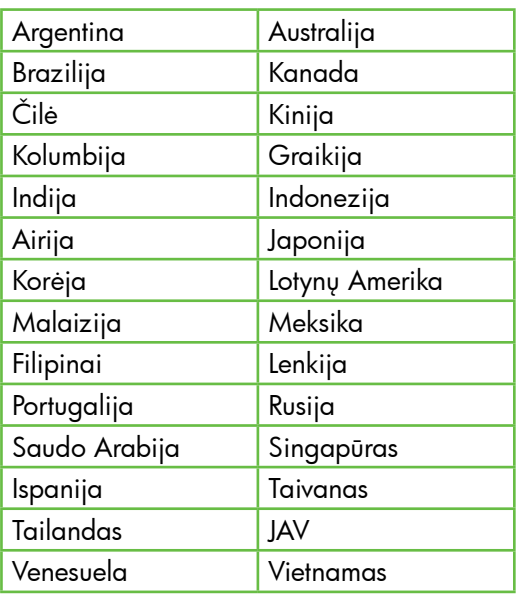

## <span id="page-28-1"></span><span id="page-28-0"></span>Belaidžio ryšio (802.11) sąrankos problemos

Šiame skyriuje pateikiama informacija, padėsianti jums spręsti problemas, kurių galite patirti jungdami spausdintuvą prie belaidžio ryšio tinklo.

Išbandykite toliau pateikiamus patarimus nurodyta eilės tvarka.

<u>פּי<del>יין,</del> **Pastaba:** Jei vis tiek patiriate</u> problemų, daugiau informacijos ieškokite vartotojo vadove, kuris yra jūsų kompiuteryje, jeigu įdiegėte programinę įrangą.

 $\cdot$ O: Baigę spręsti problemas...

Išsprendę visas problemas ir prijungę spausdintuvą prie belaidžio ryšio tinklo, pagal naudojamą operacinę sistemą atlikite toliau aprašomus veiksmus.

### "Windows"

Į kompiuterį įdėkite HP programinės įrangos kompaktinį diską ir dar kartą paleiskite programinės įrangos diegimo programą. Paprašyti pasirinkite "Install Network/Wireless Device" (įdiegti tinklo / belaidžio ryšio įrenginį) arba "Add a Device" (pridėti įrenginį).

#### "Mac OS"

visas problemas ir prijungė<br>vai prie belaidžio ryšio grie pelaidžio ryšio grie belaidžio ryšio gradinių diską ir dar<br>ikitė toliau aprašomus<br>mpaktinį diską ir dar<br>menktinį diską ir dar<br>iliegti tinklo / belaidžio<br>ini) arba " Stove paleiskite HP paslaugų programą. (HP paslaugų programa taip pat yra kompiuterio katalogo "Applications" kataloge **"Hewlett-**Packard"). Įrankių juostoje spustelėkite piktogramą "Application" (programa), dukart spustelėkite "HP Setup Assistant" (HP sąrankos pagalbos programa) ir laikykitės ekrane pateikiamų nurodymų.

#### 1 etapas: Įsitikinkite, kad dega belaidžio ryšio (802.11) lemputė

Jei mėlyna lemputė šalia spausdintuvo skydelio nešviečia, gali būti neįjungtos belaidžio ryšio funkcijos.

Norėdami įjungti belaidį ryšį, vieną kartą spustelėkite mygtuką  $\boxed{\frac{w}{\cap}}$  (belaidis ryšys).

Arba spausdintuvo valdymo skydelyje palieskite **Setup** (sąranka), palieskite Wireless Menu (belaidžio ryšio meniu), palieskite **Wireless ON/OFF** (jjungti / išjungti belaidį ryšį), tada palieskite **On** (įjungti).

### 2 etapas. Tikrinkite belaidžio ryšio signalo stiprumą

Jeigu belaidžio tinklo ar kompiuterio signalo stiprumas yra silpnas arba jeigu belaidžiame tinkle yra trikdžių, spausdintuvas gali neaptikti signalo.

Norėdami nustatyti belaidžio signalo stiprumą, naudodamiesi spausdintuvo valdymo skydeliu atlikite belaidžio ryšio tinklo bandymą. (Daugiau žr. "4 etapas. [Belaidžio tinklo bandymas", 28](#page-29-0) psl.)

Jei belaidžio tinklo bandymo metu nustatoma, kad signalas yra silpnas, pabandykite perkelti spausdintuvą arčiau belaidžio maršrutizatoriaus.

#### Trikdžių mažinimas

Tikimybę, kad belaidis tinklas patirs trikdžių, gali sumažinti tokios priemonės:

- Belaidžius įrenginius atitraukite nuo didelių metalinių objektų (pavyzdžiui, dokumentų spintų) arba kitų elektromagnetinių įrenginių (pavyzdžiui, mikrobangų krosnelių ar belaidžių telefonų), nes šie objektai gali pertraukti radijo signalus.
- Atitraukite belaidžius įrenginius nuo didelių mūro ir kitų statinio konstrukcijų, nes šie objektai gali sugerti radijo bangas ir sumažinti signalo stiprį.

### 3 etapas. Iš naujo įjunkite belaidžio ryšio tinklo komponentus.

Išjunkite kelvedį ir spausdintuvą, tada vėl prijunkite juos šia tvarka: visų pirma – maršrutizatorių, tada – spausdintuvą.

Jei vis tiek negalite prisijungti, išjunkite maršrutizatorių, spausdintuvą ir kompiuterį, tada vėl juos įjunkite šia eilės tvarka:

visų pirma – maršrutizatorių, tada – spausdintuvą, galiausiai – kompiuterį.

Kartais tinklo ryšio problemą išsprendžia maitinimo išjungimas ir įjungimas iš naujo.

#### <span id="page-29-0"></span>4 etapas. Belaidžio tinklo bandymas

Norėdami nustatyti belaidžio tinklo problemas, naudodamiesi spausdintuvo valdymo skydeliu atlikite belaidžio ryšio tinklo bandymą.

- 1. Palieskite dešiniakryptę rodyklę $\blacktriangleright$ , tada palieskite Network (tinklas).
- 2. Palieskite Wireless (belaidis ryšys) ir palieskite Wireless Network Test (belaidžio tinklo bandymas).

Jei aptinkama problema, išspausdintoje bandymo ataskaitoje bus rekomendacijos, galinčios padėti išspręsti problemą.

## <span id="page-30-0"></span>5. Integruotojo tinklo serverio (EWS) naudojimas

Kai spausdintuvas prijungtas prie tinklo, naudodamiesi integruotuoju tinklo serveriu (EWS) galite stebėti būklės informaciją ir keisti tinklo parametrus iš kompiuterio naršyklės. Kompiuteryje nereikia įdiegti ar konfigūruoti jokios specialios programinės įrangos.

Pastaba: EWS atidaryti ir naudoti galima ir neprisijungus prie interneto, tačiau tada neveiks kai kurios funkcijos.

Daugiau informacijos apie EWS žr. vartotojo vadove, kuris yra jūsų kompiuteryje, jeigu įdiegėte programinę įrangą.

#### EWS atidarymas

- 1. Nustatykite spausdintuvo IP adresą. IP adresas rodomas tinklo konfigūravimo puslapyje.
	- a. Įdėkite popieriaus į dėklą.
	- b. Palieskite dešiniakryptę rodyklę  $\blacktriangleright$ , palieskite **Setup** (sgranka), palieskite Network (tinklas), tada palieskite Print Network Settings (spausdinti tinklo nuostatas).
- For state in the serverior in the serverior of the state interaction and a newlisk scrib scrib of the state in the state of the state in the state in the state in the state in the state in the properties in the presenting 2. Savo kompiuterio palaikomoje žiniatinklio naršyklėje įveskite įrenginiui priskirtą IP adresą arba pagrindinio kompiuterio pavadinimą.

Pavyzdžiui, jei IP adresas yra

123.123.123.123, interneto naršyklėje įveskite tokį adresą:

http://123.123.123.123

- **Patarimas.** Paleidę integruotąjį tinklo
- styter **ratarimas.** Fallendę integradacji integralista.<br>Superveriting integralista integralista integralista integralista integralista integralista integralista integ galėtumėte į jį greitai grįžti.

## <span id="page-31-0"></span>"Hewlett-Packard" ribota garantija

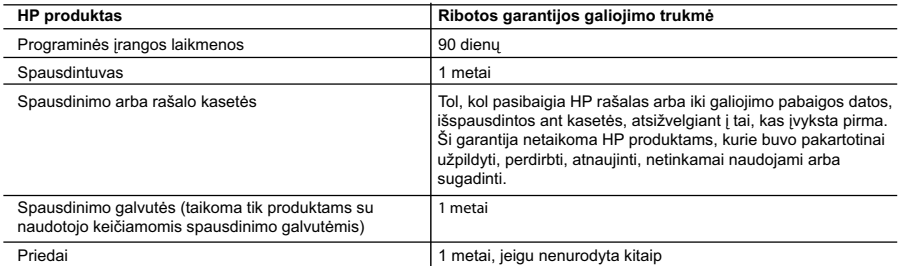

A. Ribotos garantijos galiojimo apimtis

- 1. Bendrovė "Hewlett-Packard (HP)" galutiniam vartotojui garantuoja, kad aukščiau minėtas HP produktas yra pagamintas kvalifikuotų darbininkų ir be medžiagų defektų, ir užtikrina jo veikimą visu aukščiau nurodytu laikotarpiu nuo produkto įsigijimo dienos.
- 2. Programinės įrangos produktams HP ribota garantija taikoma tik tuo atveju, jeigu neįmanoma vykdyti programavimo instrukcijų. HP negarantuoja, kad visi jos produktai veiks netrikdomai ir be klaidų.
- 3. HP ribota garantija apima tik tuos defektus, kurie yra tinkamo produkto naudojimo rezultatas. Ji netaikoma:
	- a. Jeigu produktas buvo netinkamai prižiūrimas arba buvo modifikuotas;
	- b. Programinei įrangai; laikmenoms, dalims bei priedams, kurių netiekia arba nepalaiko HP; arba
	- c. Operacijoms, kurios netelpa į specifikacijomis apibrėžtus produkto veikimo rėmus;
	- d. Jei produktas neleistinai modifikuojamas arba netinkamai naudojamas.
- 4. HP spausdintuvų produktams naudojamos ne HP pagamintos arba pakartotinai užpildytos kasetės neturi įtakos nei naudotojo garantijai, nei jokiai su naudotoju sudarytai HP paramos sutarčiai. Tačiau jeigu spausdintuvo veikimas sutrinka arba jis sugenda dėl naudojamos ne HP pagamintos, pakartotinai užpildytos kasetės arba rašalo kasetės, kurios galiojimo terminas pasibaigęs, bendrovė HP pareikalaus įprasto mokesčio už tokiai trikčiai ar gedimui pašalinti
- sunaudotas medžiagas ir sugaištą laiką. 5. Jeigu garantijos galiojimo metu HP bus informuota apie kokį nors produkto, kurį HP garantija apima, defektą, bendrovė HP savo nuožiūra pataisys arba pakeis naudotojo produktą su defektais kitu.
	- 6. Jeigu HP negali pataisyti ar pakeisti defektų turinčios dalies, kurią apima HP garantija, kaip tai joje numatyta, bendrovė HP netrukus po to, kai jai bus pranešta apie defektą, grąžins pirkėjui už produktą sumokėtus pinigus.
	- 7. HP neprivalės pataisyti, pakeisti arba atlyginti nuostolių tol, kol naudotojas negrąžins defektų turinčio produkto bendrovei HP.
	- 8. Visi pakaitiniai produktai gali būti nauji arba beveik nauji, tačiau savo funkcionalumu visada prilygs arba net pralenks pakeičiamą produktą.
	- 9. HP produktuose gali būti perdirbtų dalių, komponentų arba medžiagų, kurios savo veikimu prilygsta naujoms.
	- 10. HP ribotos garantijos pareiškimas galioja bet kurioje šalyje bei vietovėje, kurioje HP platina šį produktą. Atskiras papildomas paslaugų sutartis, pvz., atvykimo pas naudotoją, gali būti įmanoma sudaryti bet kurioje HP įgaliotoje paslaugų teikimo įmonėje bet kurioje šalyje, kurioje šis HP produktas yra platinamas bendrovės HP arba jos įgaliotųjų importuotojų.
- B. Garantijos apribojimai

TIEK, KIEK LEIDŽIA VIETOS ĮSTATYMAI NEI "HP", NEI TREČIOS ŠALIES TIEKĖJAI NETEIKIA JOKIŲ KITŲ<br>GARANTIJŲ AR SĄLYGŲ, NEI AIŠKIAI IŠREIKŠTŲ, NEI NUMANOMŲ – KOMERCINĖS NAUDOS, TINKAMOS KOKYBĖS BEI TIKIMO KONKREČIAM TIKSLUI GARANTIJŲ.

- C. Atsakomybės apribojimai
	- 1. Šiame Garantijos pareiškime nurodytos priemonės yra išskirtinės ir išimtinės vartotojui skirtos priemonės iki ribų, galimų pagal vietinius įstatymus.
	- 2. NEI "HP", NEI TREČIOS ŠALIES TIEKĖJAI NEATSAKO NEI UŽ SUTARTIMI, NEI CIVILINĖS TEISĖS IEŠKINIU, NEI KOKIU NORS KITU TEISINIU BŪDU PAREMTUS IEŠKINIUS AR PRETENZIJAS DĖL TIESIOGINIŲ, NETIESIOGINIŲ, TYČINIŲ, NETYČINIŲ AR PASEKMINIŲ NUOSTOLIŲ, NESVARBU, AR APIE JUOS BUVO INFORMUOTA, AR NE, IŠSKYRUS ĮSIPAREIGOJIMUS, SPECIALIAI NURODYTUS ŠIAME GARANTIJOS PAREIŠKIME, IKI RIBŲ, GALIMŲ PAGAL ATSKIROS VALSTYBĖS ĮSTATYMUS.
- D. Vietiniai įstatymai
	- 1. Šis garantijos pareiškimas suteikia naudotojui tam tikras juridines teises. Naudotojas taip pat gali turėti kitų teisių, kurios gali skirtis priklausomai nuo valstijos (JAV), provincijos (Kanadoje) bei nuo šalies (likusioje pasaulio dalyje).
	- 2. Jeigu šis garantijos pareiškimas yra nesuderintas su vietiniais įstatymais, jis privalės būti su jais suderintas. Tokiomis aplinkybėmis kai kurie pareiškimai ir apribojimai, nurodyti šiame garantijos pareiškime, naudotojui gali negalioti. Pvz.,
		- kai kuriose JAV valstijose bei jos valdomose teritorijose už jos ribų (įskaitant Kanados provincijas), gali būti:
		- a. Užkirstas kelias šio garantijos pareiškimo apribojimų ir teiginių galiojimui dėl įstatymuose nurodytų vartotojo teisių (pvz., Jungtinėje Karalystėje);
		- b. Kitaip suvaržytos gamintojo teisės nurodyti tokius pareiškimus arba apribojimus; arba
		- c. Naudotojui užtikrinamos papildomos garantinės teisės, patikslintas išreikštų garantijų, kurių gamintojas negali atsisakyti, galiojimo laikas arba galimi taikyti išreikštų garantijų galiojimo laiko apribojimai.
	- 3. ŠIO GARANTIJOS PAREIŠKIMO SALYGOS, IŠSKYRUS IKI PAGAL ĮSTATYMUS GALIMOS RIBOS, YRA TAIKOMOS PAPILDOMAI PRIE ĮSTATYMAIS NURODYTŲ TEISIŲ, TAIKOMŲ "HP" PRODUKTŲ PARDAVIMUI TOKIEMS PIRKĖJAMS, IR JŲ NEATŠAUKIA, NEPAKEIČIA BEI NĖRA IŠIMTINĖS.

#### **Informacija apie HP garantiją**

Gerbiamas Kliente,

Pridedami HP bendrovių, teikiančių HP garantiją (gamintojo garantiją) jūsų šalyje, pavadinimai ir adresai.

**Pagal taikytinus nacionalinius teisės aktus, reglamentuojančius vartojimo prekių pardavimą, jūs taip pat turite įstatymų galios teises. Gamintojo garantija jūsų įstatymų galią turinčių teisių jokiu būdu neapriboja ir joms poveikio neturi.**

Lietuva: UAB "Hewlett-Packard", Šeimyniškių g. 21B - 308, LT-2051 Vilnius

## Saturs

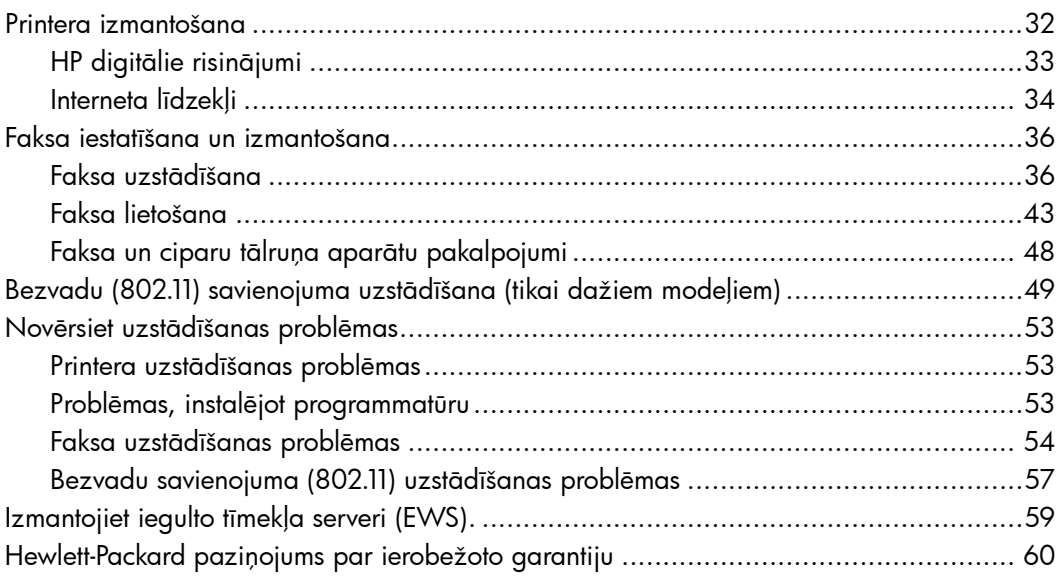

#### Informācija par drošību

Lai mazinātu aizdegšanās vai elektrošoka risku, izmantojot šo printeri, vienmēr ievērojiet galvenos drošības nosacījumus.

- 1. Izlasiet un izprotiet visus norādījumus, kas sniegti printera komplektācijā iekļautajā dokumentācijā.
- 2. Ievērojiet visus uz printera atzīmētos brīdinājumus un instrukcijas.
- 3. Pirms printera tīrīšanas atvienojiet to no sienas kontaktligzdas.
- 4. Neuzstādiet vai nelietojiet printeri ūdens tuvumā vai tad, ja esat slapjš.
- 5. Uzstādiet printeri uz stabilas, nekustīgas virsmas.
- 6. Uzstādiet printeri aizsargātā vietā, kur kabelim nevar uzkāpt vai aiz tā aizķerties, kā arī to sabojāt.
- 7. Ja printeris nedarbojas kā parasti, skatiet elektronisko lietotāja rokasgrāmatu, kas pēc programmatūras instalēšanas pieejama datorā.
- 8. Produkta iekšpusē nav nevienas detaļas, kuras var apkopt pats lietotājs. Uzticiet tehnisko apkopi kvalificētam personālam.
- 9. Izmantojiet tikai printera komplektācijā esošo ārējo strāvas adapteri.
- ⊯

.... 59<br>... 60<br>60<br>... 60<br>... 60<br>... 50<br>...<br>50<br>... 50<br>... 50<br>... 50<br>... 50<br>... 50<br>... 50<br>... 50<br>... 50<br>... 50<br>... 50<br>... 50<br>... 50<br>... 50<br>... 50<br>... 1 ... interparity<br>1 ... interparity<br>3 ... 1 ... interparity<br>3 ... 1 ... in Piezīme: Kasetņu tinte drukāšanas procesā tiek izmantota dažādos veidos, tostarp arī inicializēšanā, kuras laikā printeris un kasetnes tiek sagatavotas drukāšanai, un drukas galviņas apkopē, pateicoties tai drukas sprauslas tiek uzturētas tīras un tinte plūst vienmērīgi. Turklāt kasetnē pēc izlietošanas paliek tintes atlikums. Papildinformāciju skatiet vietnē [www.hp.com/go/inkusage.](www.hp.com/go/inkusage)

# <span id="page-33-0"></span>1. Printera izmantošana

Pateicamies, ka iegādājāties šo printeri. Ar šo printeri jūs varat drukāt dokumentus un fotoattēlus, skenēt uz pievienoto datoru dokumentus, veidot kopijas, kā arī sūtīt un saņemt faksa ziņojumus.

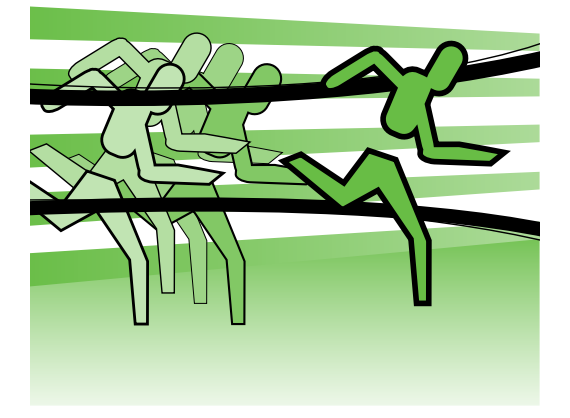

Lai skenētu, kopētu un sūtītu faksa ziņojumus, jūs varat izmantot printera vadības paneli. Vadības paneli varat izmantot arī, lai mainītu iestatījumus, drukātu atskaites vai iegūtu palīdzību par printeri.

**Padoms.** Ja printeris ir pievienots datoram, printera iestatījumus var arī mainīt, izmantojot datorā pieejamos programmatūras rīkus, piemēram, printera programmatūru vai iegulto tīmekļa serveri (EWS). Papildinformāciju par šiem rīkiem skatiet lietotāja ceļvedī (pēc programmatūras instalēšanas tas pieejams jūsu datorā).

#### $\mathcal{Q}$  Kur atrodama lietotāja rokasgrāmata?

Lietotāja rokasgrāmata (dēvēta arī par "Palīdzība") šim printerim drukātā formātā netiek nodrošināta. Tāpēc tā tiek ievietota jūsu datorā, kamēr instalēšanas programma instalē HP programmatūru.

Šī rokasgrāmata nodrošina informāciju par šādām tēmām:

- Informācija par problēmu novēršanu
- Svarīgi drošības paziņojumi un regulējošā informācija
- Informācija par atbalstītajiem drukas izejmateriāliem
- Detalizēti lietotāja darbību apraksti

Jūs varat atvērt šo rokasgrāmatu, izmantojot HP printera programmatūru (Windows) vai izvēlni Help (Mac OS X):

- Windows: Noklikšķiniet uz Start (Sākt), atlasiet Programs (Programmas) vai All Programs (Visas programmas), HP, atlasiet jūsu HP printera mapi Help (Palīdzība).
- Mac OS X: Meklētājā noklikšķiniet uz Help (Palīdzība) > Mac Help (Mac Palīdzība). Programmas Help Viewer logā no Mac Help uznirstošās izvēlnes izvēlieties savu printeri.

Šīs rokasgrāmatas Adobe Acrobat dokumenta versija pieejama HP atbalsta tīmekļa vietnē [\(www.hp.com/support\)](www.hp.com/support).

## <span id="page-34-0"></span>HP digitālie risinājumi

Printerī ir iekļauts digitālo risinājumu kopums, kas var palīdzēt vienkāršot un pilnveidot darbu.

#### Uzziniet vairāk!

Papildinformāciju par šo digitālo risinājumu uzstādīšanu un izmantošanu skatiet lietotāja ceļvedī. (Lietotāja ceļvedis pēc programmatūras instalēšanas pieejams jūsu datorā.)

#### Skenēšana uz datoru

Izmantojot printeri, varat vienkārši pie tā pieiet, pieskarties pogai uz printera vadības paneļa un vai nu skenēt dokumentus tieši datorā vai ātri kopīgot tos ar saviem sadarbības partneriem kā e-pasta pielikumus.

Piezīme: Ja izmantojat datoru, kurā darbojas sistēma Microsoft® Windows®, un tas neparādās printera vadības paneļa displejā adresātu sarakstā, ir jārestartē HP

uz **Start** (Sākt),<br>
vz **Start** (Sākt),<br>
Programmas) vai<br>
s programmas),<br>
P printera mapi un<br>
HP printeri. Logā,<br>
šķiniet uz opcijas<br> **printeri** (Aktivizēt<br>
ru).<br>
<br>
izslēgt faksa<br>
iespēju, līdz ar<br>
apīru un tinti, kā<br>
riņa programmatūras skenēšanas funkcija adresāta datorā. Lai restartētu skenēšanas funkciju, noklikšķiniet datora darbvirsmā uz Start (Sākt), atlasiet Programs (Programmas) vai All Programs (Visas programmas), HP, atlasiet jūsu HP printera mapi un tad izvēlieties jūsu HP printeri. Logā, kurš atveras, noklikšķiniet uz opcijas Activate Scan to Computer (Aktivizēt skenēšanu uz datoru).

#### HP digitālais fakss (Fax to PC (Faksa saņemšana PC datorā) un Fax to Mac (Faksa saņemšana Mac datorā))

Nekad vairs nepazaudēsiet svarīgus faksa ziņojumus, kas ir kļūdaini ievietoti papīru kaudzē!

Izmantojiet funkciju Fax to PC (Fakss uz datoru) un Fax to Mac (Fakss uz Mac), lai automātiski saņemtu faksus un saglabātu tos tieši datorā. Izmantojot funkciju Fax to PC (Fakss uz datoru) un Fax to Mac (Fakss uz Mac), varat ērti saglabāt faksu digitālās kopijas, kā arī izvairīties no apgrūtinošiem papīru kalniem.

Bez tam, varat pavisam izslēgt faksa ziņojumu izdrukāšanas iespēju, līdz ar to ietaupot naudu par papīru un tinti, kā arī veicinot papīra patēriņa un atkritumu samazināšanu.

### <span id="page-35-0"></span>Interneta līdzekļi

Printeris sniedz inovatīvus tīmekļa iespējotus risinājumus, kas var jums palīdzēt piekļūt internetam, iegūt dokumentus un izdrukāt tos ātrāk un ar mazāku piepūli - tas viss, neizmantojot datoru. Turklāt jūs varat izmantot Web pakalpojumus (HP piedāvāto Marketsplash), lai radītu un drukātu profesionālus augstas kvalitātes tirgvedības materiālus.

111<sub>%</sub> **Piezīme:** Lai izmantotu šīs tīmekļa iespējas, printerim ir jābūt pieslēgtam internetam (izmantojot Ethernet kabeli vai bezvadu savienojumu). Šīs tīmekļa iespējas nevar lietot, ja printeris ir pievienots datoram, izmantojot USB kabeli.

pme**zīme:** Papildus šiem risinājumiem,<br>Fél jūs vērsti sisu u jūs varat sūtīt drukāšanas darbus uz printeri attālināti ar mobilajām ierīcēm. Ar šo HP ePrint pakalpojumu ir iespējams izdrukāt no e-pastam pievienotiem mobilajiem tālruņiem, interneta klēpjdatoriem vai citām mobilajām ierīcēm - jebkurā laikā, jebkurā vietā.

#### HP lietojumprogrammas

HP lietojumprogrammas nodrošina ātru un vieglu veidu, kā piekļūt, uzglabāt un drukāt biznesa informāciju, neizmantojot datoru. Izmantojot HP lietojumprogrammas, jūs iegūstat pieeju materiāliem, kas glabājas tīmeklī, piemēram, biznesa veidlapas, ziņas, arhīvi un tā tālāk - tieši no printera vadības paneļa displeja.

Lai izmantotu HP lietojumprogrammas, printerim ir jābūt pievienotam internetam (izmantojot Ethernet kabeli vai bezvadu savienojumu). Izpildiet printera vadības panelī redzamās instrukcijas, lai iespējotu un iestatītu šo pakalpojumu.

Laiku pa laikam tiek pievienotas jaunas lietojumprogrammas un jūs tās varat atlasīt un lejupielādēt lietošanai uz printera vadības paneli. Lai iegūtu papildinformāciju, apmeklējiet [www.hp.com/go/ePrintCenter.](www.hp.com/go/ePrintCenter)

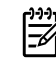

<u>שניי</u> **Piezīme.** Sistēmas prasību sarakstu šīs tīmekļa vietnes lietošanai skatiet lietotāja ceļvedī (pieejams jūsu datorā pēc programmatūras instalēšanas).

## HP piedāvātais Marketsplash

Attīstiet savu biznesu, izmantojot HP tiešsaistes rīkus un pakalpojumus, lai radītu un drukātu profesionālus augstas kvalitātes tirgvedības materiālus. Marketsplash piedāvā šādas iespējas:

- Ātri un vienkārši radīt pārsteidzošas, augstas kvalitātes brošūras, informācijas lapas, vizītkartes un daudz ko citu. Izvēlēties no tūkstošiem pielāgojamu veidņu, kuras ir radījuši apbalvoti biznesa lietišķās grafikas dizaineri.
- Drukāšanas opciju klāsts ļauj jums iegūt tieši to, ko vēlaties, un tad, kad vēlaties. Lai sasniegtu tūlītēju augstas kvalitātes rezultātu, drukājiet uz savu printeri. Citas HP un mūsu partneru piedāvātās opcijas ir pieejamas tiešsaistē. Sasniedziet gaidīto profesionālo kvalitāti, tai pat laikā minimizējot drukāšanas izmaksas.

• Glabājiet visus savus tirgvedības materiālus sakārtotus un lietošanas gatavībā savā Marketsplash kontā, kas ir pieejams no jebkura datora, kā arī tieši no printera vadības paneļa displeja (tikai atsevišķos modeļos).

Lai sāktu darbu, atlasiet printera komplektācijā iekļauto HP printera programmatūru Marketsplash by HP (HP piedāvātais Marketsplash). Vai arī, lai iegūtu plašāku informāciju, apmeklējiet [marketsplash.com.](http://www.marketsplash.com)

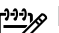

piezī**me.** Sistēmas prasību sarakstu šīs<br>Parasturinies lietošanais kuristus tīmekļa vietnes lietošanai skatiet HP tīmekļa vietnes specifikācijās lietotāja ceļvedī (pieejams jūsu datorā pēc programmatūras instalēšanas).

ūsu datorā pēc<br>stalēšanas).<br>arketsplash rīki un<br>ejami visās valstīs,<br>is. Apmeklējiet<br>lai uzzinātu<br>iju.<br>pakalpojumu, jums ir<br>lēgts (izmantojot<br>adu savienojumu)<br>espējots HP ePrint<br>pējams piekļūt<br>s panelī redzamās<br>un iestatīt <u>שניי</u> **Piezīme.** Ne visi Marketsplash rīki un pakalpojumi ir pieejami visās valstīs, reģionos un valodās. Apmeklējiet [marketsplash.com,](http://www.marketsplash.com) lai uzzinātu aktuālāko informāciju.

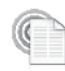

#### HP ePrint

Ar HP ePrint ir iespējams izdrukāt no e-pastam pievienotiem mobilajiem tālruņiem, interneta klēpjdatoriem vai citām mobilajām ierīcēm - jebkurā laikā, jebkurā vietā. Izmantojot jūsu mobilās ierīces pakalpojumu un printera interneta pakalpojumus, jūs varat izdrukāt dokumentus ar printeri, kas atrodas jums blakus vai arī tūkstoš kilometru attālumā.

Lai izmantotu HP ePrint pakalpojumu, jums ir nepieciešams:

- Pie interneta pieslēgts (izmantojot Ethernet vai bezvadu savienojumu) printeris, kurā ir iespējots HP ePrint pakalpojums.
- Ierīce, ar kuru iespējams piekļūt e-pastam

Izpildiet printera vadības panelī redzamās instrukcijas, lai iespējotu un iestatītu printera interneta pakalpojumus. Papildinformāciju skatiet vietnē<www.hp.com/go/ePrintCenter>

# <span id="page-37-1"></span><span id="page-37-0"></span>2. Faksa iestatīšana un izmantošana

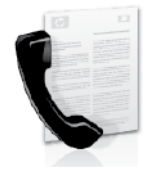

Šis printeris ļauj sūtīt un saņemt melnbaltos un krāsainos faksa ziņojumus.

### Faksa uzstādīšana

Kur atrodama informācija par faksa uzstādīšanu?

Pirms faksa funkcijas izmantošanas izpildiet šīs darbības, lai veiksmīgi pieslēgtu printeri.

ヽ, <mark>ヽ, Padoms.</mark> Lai uzstādītu faksu, varat izmantot Fax Setup Wizard (Faksa uzstādīšanas vednis) (Windows) vai utilītu HP Utility (Mac OS X).

Papildinformāciju par faksa funkcijām, kas pieejamas jūsu printerim, skatiet lietotāja rokasgrāmatā (pēc programmatūras instalēšanas pieejama datorā).

אַ<del>ניי</del>ַן **SVARĪGI:** izskatiet "Kur atrodama informācija par faksa uzstādīšanu?" rāmīti, lai atrastu savu valsti/reģionu. Ja jūsu valsts/reģions ir iekļauts sarakstā, apmeklējiet tīmekļa vietni, lai atrastu informāciju par uzstādīšanu. Ja jūsu valsts/reģiona sarakstā nav, izpildiet šajā rokasgrāmatā sniegtos norādījumus.

Ja atrodaties kādā no zemāk minētajām valstīm/ reģioniem, lai noskaidrotu informāciju par faksa uzstādīšanu, apmeklējiet atbilstošo tīmekļa vietni.

Austrija Belģija Holandiešu Franču Dānija Somija Francija Vācija Irija Itālija Norvēģija **N**īderlande Portugāle Spānija Zviedrija **Šveice** Franču Vācu Lielbritānija

www.hp.com/at/faxconfig

www.hp.be/nl/faxconfig www.hp.be/fr/faxconfig www.hp.dk/faxconfig www.hp.fi/faxconfig www.hp.com/fr/faxconfig www.hp.com/de/faxconfig www.hp.com/ie/faxconfig www.hp.com/it/faxconfig www.hp.no/faxconfig www.hp.nl/faxconfig www.hp.pt/faxconfig www.hp.es/faxconfig www.hp.se/faxconfig

www.hp.com/ch/fr/faxconfig www.hp.com/ch/de/faxconfig www.hp.com/uk/faxconfig

#### 1. darbība: pievienojiet printeri tālruņa līnijai

#### $\cdot$  $\cdot$  $\cdot$  $\cdot$  Pirms sākat darbu...

Pirms sākat darbu pārbaudiet, vai esat izpildījis šīs darbības:

- uzstādījāt tintes kasetnes;
- ievietojāt A4 vai vēstules (letter) izmēra papīru galvenajā padevējā;
- sagatavojāt tālruņa vadu un adapteri (ja iekļauts printera komplektācijā).

Papildinformāciju skatiet printera komplektācijā iekļautajā uzstādīšanas plakātā.

Lai pievienotu printeri un citu tālruņa aprīkojumu vai ierīces, izpildiet šīs darbības:

- 1. Pievienojiet vienu printera komplektā iekļautā tālruņa vada galu tālruņa sienas ligzdu un otru galu – portam printera aizmugurē ar apzīmējumu 1-LINE.
	- Piezīme: iespējams, komplektā iekļautais tālruņa vads būs jāpievieno jūsu valstij/reģionam nodrošinātajam adapterim.

**Piezīme:** Ja printera komplektā

iekļautais tālruņa vads nav pietiekami garš, var izmantot savienotāju, lai to pagarinātu. To var iegādāties elektropreču veikalā, kur piedāvā tālruņu piederumus. Tāpat ir nepieciešams vēl viens tālruņa vads — tas var būt standarta tālruņa vads, kas, iespējams, jau ir atrodams jūsu mājās vai birojā. Papildinformāciju skatiet lietotāja rokasgrāmatā (pēc programmatūras instalēšanas pieejama datorā).

- BRĪDINĀJUMS: Ja izmantojat Δ tālruņa vadu, kas nav no printera komplektācijas, iespējams, nevarēs ekiacijas, iespeļams, nevies<br>Tajā nosūtīf draka ziņojamus. Tas<br>Idrojams ar to, ka tālruņa vadi,<br>anntojat mājās vai birojā var<br>ies no vada, kas tiek iekļauts<br>a komplektācijā, HP iesaka<br>tot tālruņa vadu, kas iekļauts<br>a kompl veiksmīgi nosūtīt faksa ziņojumus. Tas izskaidrojams ar to, ka tālruņa vadi, ko izmantojat mājās vai birojā var atšķirties no vada, kas tiek iekļauts printera komplektācijā, HP iesaka izmantot tālruņa vadu, kas iekļauts printera komplektācijā.
- 2. Pieslēdziet citu tālruņa aprīkojumu. Plašāku informāciju par pievienošanu un papildu ierīču vai pakalpojumu uzstādīšanu printerim, skatiet šīs nodaļas rāmīšos vai lietotāja rokasgrāmatā.
	- Piezīme: ja rodas problēmas printera uzstādīšanā ar citu aprīkojumu vai pakalpojumiem, sazinieties ar uzņēmumu, kas nodrošina aprīkojumu vai sniedz pakalpojumu. 1

#### 1 Tālruņa sienas kontaktligzda 2 1-LINE printera pieslēgvieta

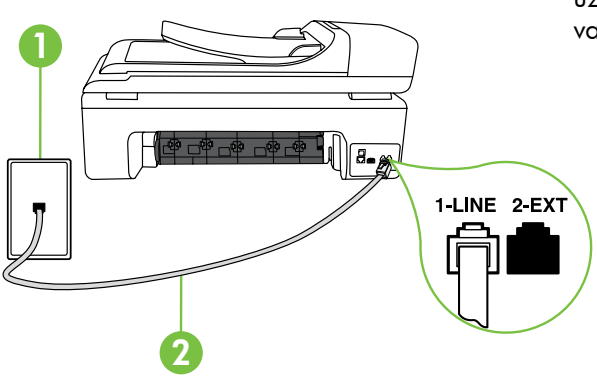

#### $\mathbf{(\cdot)}$  Ko nozīmē dažādu zvanu signālu pakalpojums?

Daudzi telekomunikāciju uzņēmumi piedāvā atšķirīgu zvanu funkciju, kas ļauj izmantot vairākus tālruņu numurus vienā tālruņa līnijā. Abonējot šo pakalpojumu, katram numuram tiek piešķirts atšķirīgs zvana signāla veids. Printeri var iestatīt, lai tas atbildētu uz ienākošajiem zvaniem, kam ir noteikts zvana signāla veids.

Ja pievienojat printeri līnijai ar atšķirīgu zvanu funkciju, palūdziet telekomunikāciju uzņēmumam piešķirt vienu zvana signālu veidu balss zvaniem un citu — faksa zvaniem. HP iesaka faksa numuriem pieprasīt dubultos vai trīskāršos zvana signālus. Kad printeris atpazīst norādīto zvana signālu, tas atbild uz zvanu un saņem faksu.

Plašāku informāciju par dažādu zvanu signālu uzstādīšanu skatiet nodaļā ["3.](#page-41-0)  [darbība: faksa iestatījumu konfigurēšana" 40](#page-41-0). lappusē.

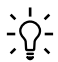

**Padoms.** Ja abonējat balss pasta pakalpojumu vienai tālruņa līnijai, ko izmantojat faksa zvaniem, faksus nevar saņemt automātiski. Ja jums nepieciešams atbildēt uz ienākošajiem faksa ziņojumiem manuāli, pārliecinieties, vai ir izslēgta Auto Answer (Automātiskā atbildētāja) funkcija.

Ja vēlaties saņemt faksa ziņojumus automātiski, sazinieties ar tālruņa pakalpojumu sniedzēju, lai pieteiktos uz atšķirīgu zvanu signālu pakalpojumiem vai iegūtu atsevišķu faksa līniju.

3. Pēc printera un cita tālruņa aprīkojuma pievienošanas, dodieties uz ["2.](#page-40-0)  [darbība: Faksa iestatījumu pārbaude" 39.](#page-40-0) lappusē.

#### Pieslēgšana DSL/ADSL līnijai

Ja abonējat DSL/ADSL pakalpojumu, veiciet šādas darbības, lai pievienotu faksu.

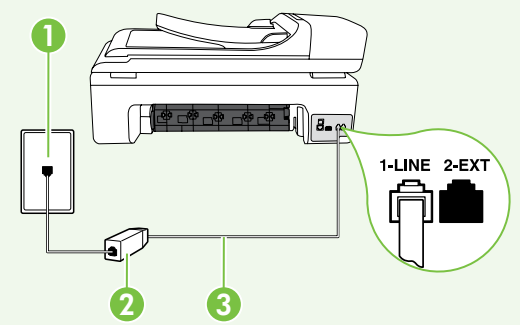

- 1. DSL/ADSL pakalpojumu sniedzēja nodrošināto DSL/ADSL filtru un tālruņa kabeli pievienojiet tālruņa sienas kontaktligzdai un DSL/ADSL filtram.
- 2. Pievienojiet tālruņa vadu, kas ietilpst printera komplektācijā, pie DSL/ADSL filtra un printera portam 1-Line.

- 1 Tālruņa sienas kontaktligzda
- 2. DSL/ADSL filtrs un tālruņa vads (nodrošina DSL/ADSL pakalpojumu sniedzējs)
- 3 Tālruņa vads, kas iekļauts printera komplektācijā, pievienojams printera 1-LINE pieslēgvietai.

#### Papildu aprīkojuma pievienošana

Printera aizmugurē noņemiet balto spraudni no pieslēgvietas, kas apzīmēta ar 2-EXT, un pēc tam pievienojiet šai pieslēgvietai tālruni.

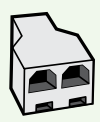

Ja pievienojat papildu aprīkojumu, piemēram, datora iezvanes modemu vai tālruni, jums būs jāiegādājas paralēlais sadalītājs. Paralēlajam sadalītājam ir viens RJ-11 ports priekšā un divi RJ-11 porti aizmugurē. Neizmantojiet 2 līniju telefona sadalītāju, seriālo telefonu sadalītāju vai paralēlo sadalītāju, kuram ir divi RJ-11 porti priekšpusē un kontaktdakša aizmugurē.

<u>P</u>iy Piezīme: ja abonējat DSL/ADSL pakalpojumu, pievienojiet DSL/ADSL filtru paralēlajam sadalītājam, un pēc tam izmantojiet HP komplektā iekļauto tālruņa vadu, lai pieslēgtu filtra otru galu printera portam 1-Line. Noņemiet balto spraudni no pieslēgvietas printera aizmugurē, kas apzīmēta ar 2-EXT, un pēc tam pievienojiet tālruņa ierīci vai tālruņa automātisko atbildētāju pieslēgvietai 2-EXT. Pēc tam pievienojiet paralēlā dalītāja otrajam portam DSL/ADSL modemu, kas savienojas ar datoru.

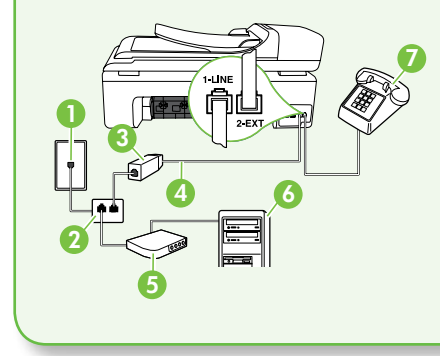

1 Tālruņa sienas kontaktligzda 2 Paralēlais sadalītājs 3 DSL/ADSL filtrs (pieejams pie DSL/ADSL pakalpojumu sniedzēja) 4 Ierīces komplektācijā iekļautais tālruņa vads 5 DSL/ADSL modems 6 Dators 7 Tālrunis

#### <span id="page-40-0"></span>2. darbība: Faksa iestatījumu pārbaude

Pārbaudiet faksa iestatījumus, lai noteiktu printera statusu un pārliecinātos, vai tas ir pareizi iestatīts darbam ar faksu.

Faksa pārbaudes laikā tiek veiktas šādas darbības:

- tiek pārbaudīta faksa aparatūra;
- tiek pārbaudīts, vai printerim ir pievienots pareiza veida tālruņa vads;
- tiek pārbaudīts, vai tālruņa vads ir pievienots pareizajai pieslēgvietai;
- tiek pārbaudīts, vai atskan centrāles gatavības signāls;
- tiek pārbaudīta aktīvā tālruņa līnija;
- tiek pārbaudīts tālruņa līnijas savienojuma statuss.
- 1. Printera vadības panelī pieskarieties un pēc tam Setup (Uzstādīšana).
- *Higzda*<br>
ams pie DSL/ADSL pakalpojumu<br>
iekļautais tālruņa vads<br>
baudīta aktīvā tālruņa līnija;<br>
baudīts tālruņa līnijas<br>
uma statuss.<br>
a vadības panelī pieskarieties<br>
ta**m Setup** (Uzstādīšana).<br>
rieties **Tools** (Rīki) un 2. Pieskarieties **Tools** (Rīki) un pēc tam pieskarieties Run Fax Test (Palaist faksa pārbaudi). Printeris parāda pārbaudes statusu vadības paneļa displejā un izdrukā atskaiti. Pēc pārbaudes izpildes, printeris izdrukā atskaiti, kurā iekļauti pārbaudes rezultāti. Ja tests ir neveiksmīgs, iepazīstieties ar atskaiti, lai

iegūtu informāciju par problēmas novēršanu un testa atkārtošanu. Papildinformāciju par informāciju par problēmu novēršanu skatiet nodaļā ["Printera uzstādīšanas problēmas" 53](#page-54-1). lappusē.

3. Tiklīdz faksa pārbaude ir veiksmīgi izpildīta, dodieties uz ["3. darbība:](#page-41-0)  [faksa iestatījumu konfigurēšana" 40.](#page-41-0) lappusē.

#### <span id="page-41-0"></span>3. darbība: faksa iestatījumu konfigurēšana

Pēc printera pievienošanas tālruņa līnijai, mainiet printera faksa iestatījumus, lai tie atbilstu jūsu vajadzībām.

23% **Piezīme:** Lai izmantotu visiem no printera nosūtītajiem faksa ziņojumiem vienādus faksa izšķirtspējas un gaišākus/tumšākus iestatījumus, konfigurējiet iestatījumus atbilstoši savām vajadzībām un pēc tam pieskarieties Set as New Defaults (Iestatīt kā jaunus noklusējuma iestatījumus).

Kur iespējams mainīt faksa iestatījumus? Faksa iestatījumus varat konfigurēt, izmantojot šādus rīkus: printera vadības panelis Printera vadības panelī pieskarieties pogai Setup (Uzstādīšana), Fax Settings (Faksa iestatījumi) un pēc

tam pieskarieties konfigurējamajam iestatījumam.

#### HP programmatūra

Ja datorā esat instalējis HP programmatūru, faksa iestatījumus varat konfigurēt izmantojot datorā instalēto programmatūru.

Plašāku informāciju par šo rīku vai iestatījumu izmantošanu skatiet lietotāja rokasgrāmatā.

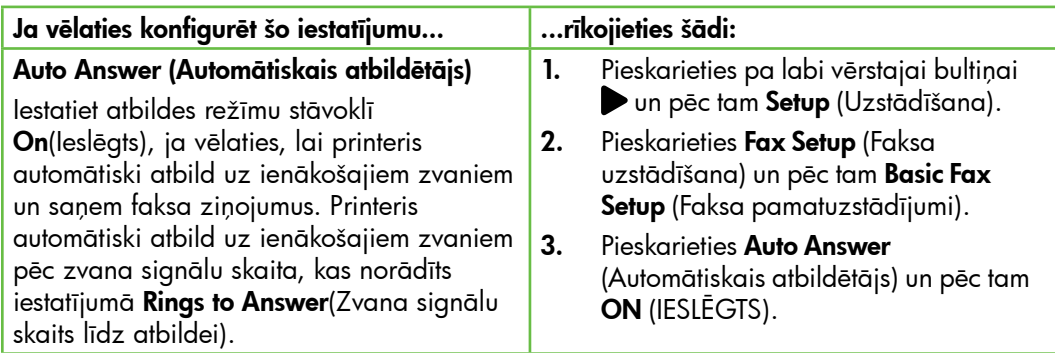

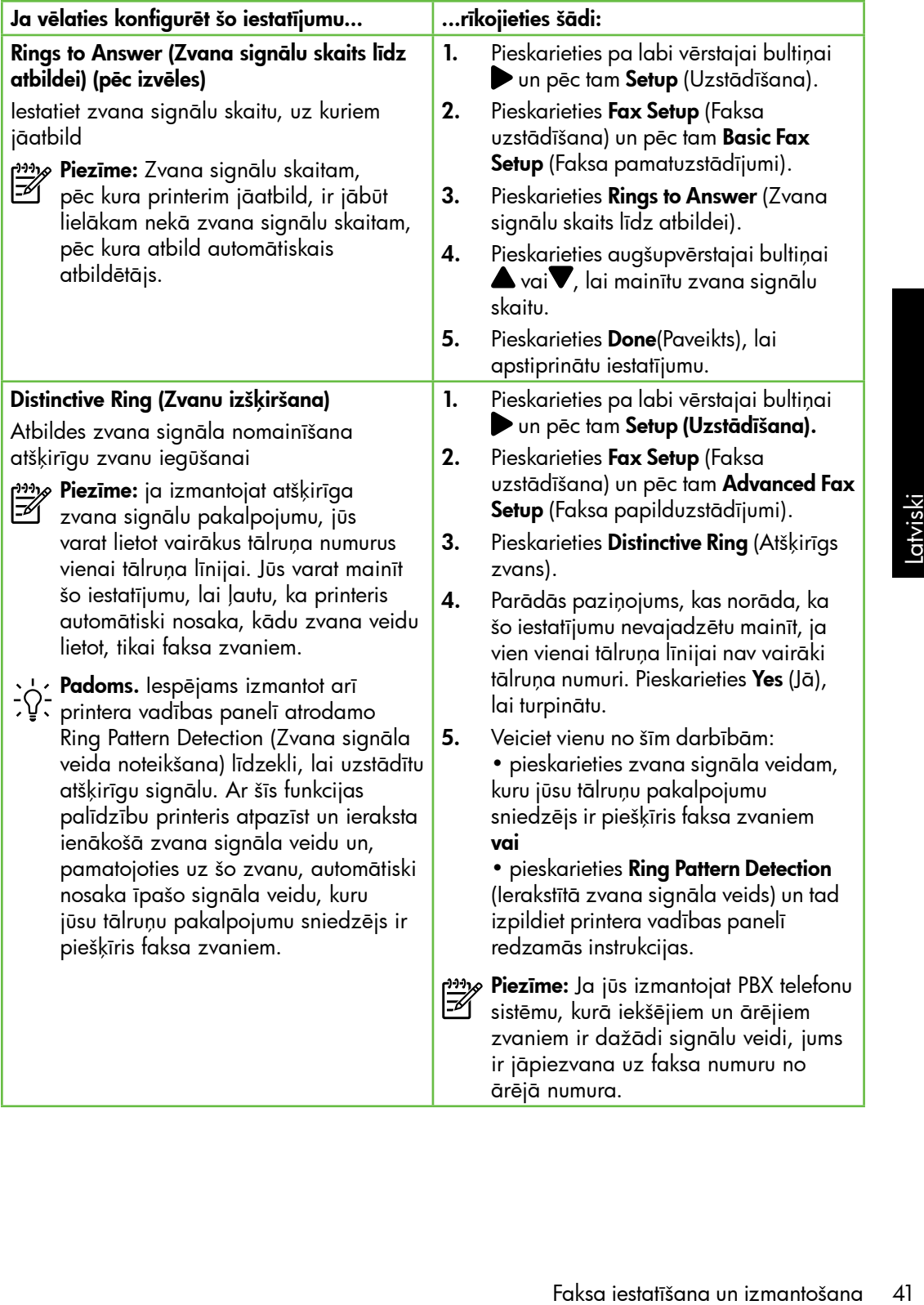

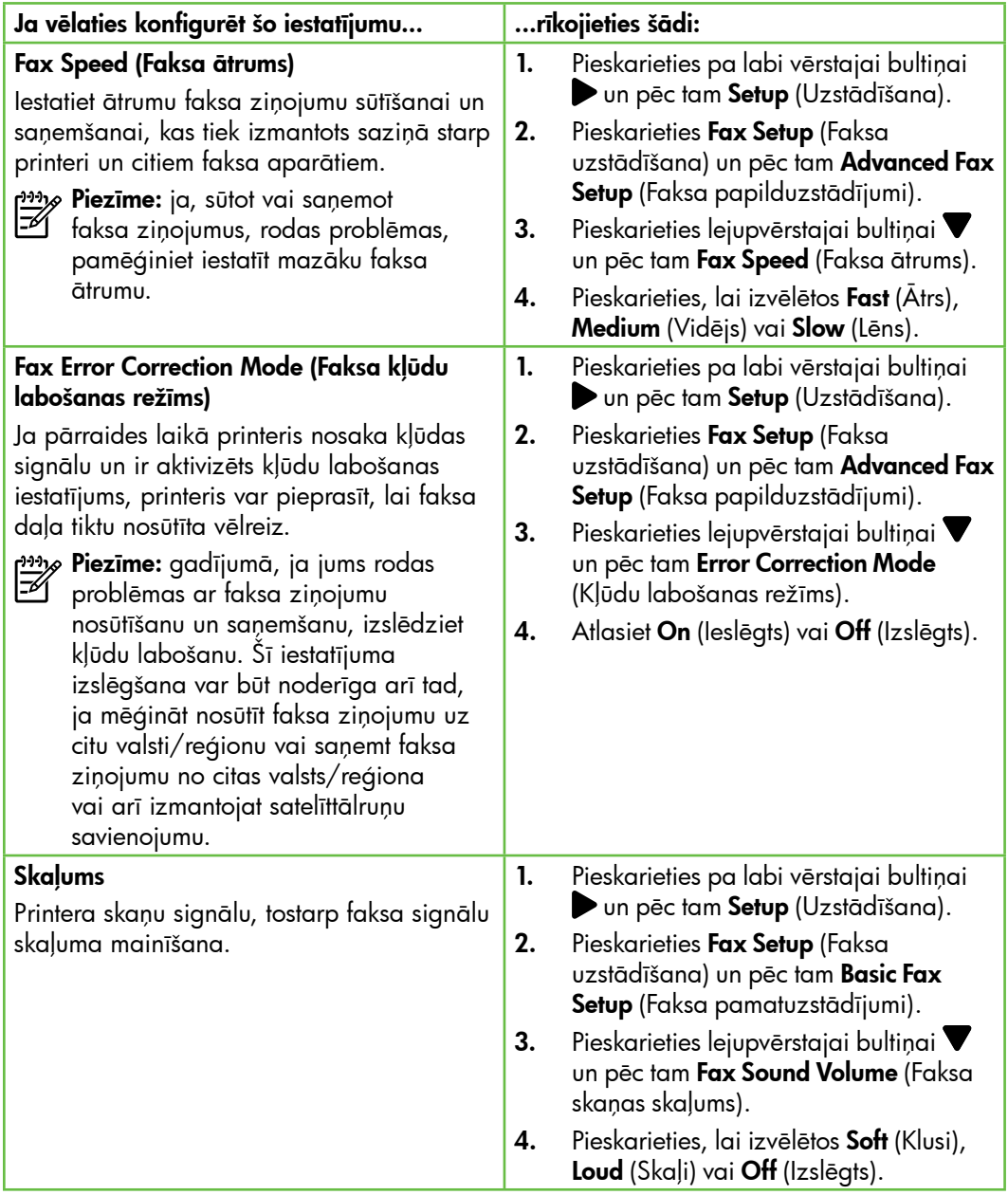

## <span id="page-44-0"></span>Faksa lietošana

Šajā nodaļā uzzināsiet, kā nosūtīt un saņemt faksa ziņojumus.<br>saņemt faksa ziņojumus.

Šajā rokasgrāmatā skatiet plašāku informāciju par šādām tēmām:

- faksa ziņojuma sūtīšana, izmantojot numura sastādīšanu ekrānā;
- Faksa ziņojumu sūtīšana no datora
- atmiņā esošu faksa ziņojumu sūtīšana;
- faksa sūtījumu ieplānošana nosūtīšanai vēlāk;
- faksa ziņojumu sūtīšana vairākiem saņēmējiem;
- Faksa sūtīšana kļūdu labošanas režīmā

meļiemi,<br>a sūtīšana kļūdu labošanas<br>nā<br>rokasgrāmata pēc<br>matūras instalēšanas pieejama<br>pojumus iespējams sūtīt arī<br>no jūsu datora, tos neizdrukājot.<br>Faksa iestatīšana un izmantošana 43 Lietotāja rokasgrāmata pēc programmatūras instalēšanas pieejama datorā.

#### Faksa ziņojuma sūtīšana

Faksa ziņojumus var nosūtīt vairākos veidos. Izmantojot printera vadības paneli, no ierīces var nosūtīt melnbaltus vai krāsu faksa ziņojumus. Faksa ziņojumus iespējams sūtīt arī manuāli no pieslēgtā tālruņa, šādi jūs varat pirms faksa nosūtīšanas aprunāties ar saņēmēju.

Kā faksa ziņojumus iespējams sūtīt arī dokumentus no jūsu datora, tos neizdrukājot.

#### Standarta faksa ziņojumu sūtīšana

1. Ievietojiet printerī dokumentu, kuru vēlaties nosūtīt pa faksu.

Jūs varat faksa ziņojuma dokumentu ievietot automātiskajā dokumentu padevē (ADF) vai ievietot uz skenera stikla.

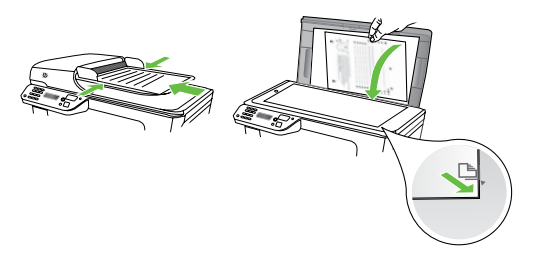

2. Pieskarieties Fax (Fakss).

- 3. Izmantojot tastatūru, ievadiet faksa numuru.
	- **Padoms.** Lai ievadāmajam faksa numuram pievienotu pauzi, vairākkārt pieskarieties pogai \*@, līdz displejā tiek parādīta defise (-).
- 4. Pieskarieties Start Black(Sākt melnbaltu) vai Start Color (Sākt krāsu).
	- **Padoms.** Ja saņēmēja atskaitēs ir
	- informācija par nosūtīto faksu kvalitāti, varat mēģināt nomainīt faksu izšķirtspēju vai kontrastu.

Faksa ziņojuma sūtīšana, izmantojot papildu tālruņa aparātu

1. Ievietojiet printerī dokumentu, kuru vēlaties nosūtīt pa faksu.

Jūs varat faksa ziņojuma dokumentu ievietot automātiskajā dokumentu padevē (ADF) vai ievietot uz skenera stikla.

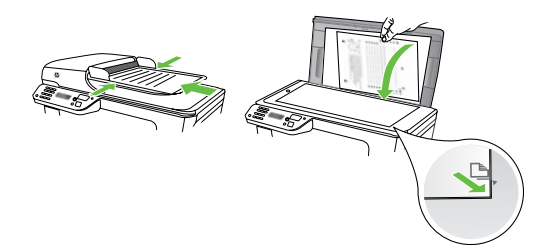

- 2. Pieskarieties Fax (Fakss).
- 3. Sastādiet numuru, izmantojot ar printeri savienotā tālruņa tastatūru.
- Piezīme: Sūtot faksus manuāli, nelietojiet printera vadības paneļa tastatūru. Saņēmēja telefona numuru jāsastāda, izmantojot tālruņa tastatūru.
- 4. Ja saņēmējs atbild uz tālruņa zvanu, varat pirms faksa nosūtīšanas ar viņu runāt. Ja esat gatavs nosūtīt faksu, nospiediet pogu Start (Sākt).
	- <u>שאָ</u> **Piezīme:** ja uz zvanu atbild faksa aparāts, jūs dzirdēsiet saņēmēja faksa aparāta signālus. Lai pārraidītu faksa ziņojumu, pārejiet pie nākamā norādījuma
- 5. Kad esat gatavs nosūtīt faksu, pieskarieties Start Black (Sākt melnbaltu) vai Start Color (Sākt krāsu).
- ping **Piezīme:** Ja parādās uzvedne, atlasiet Send Fax (Sūtīt faksu).

Ja pirms faksa sūtīšanas runājat ar saņēmēju, informējiet viņu, ka brīdī, kad atskanēs faksa signāli, viņam jānospiež sava faksa aparāta poga Start (Sākt). Faksa nosūtīšanas laikā telefonlīnija klusēs. Šajā brīdī jūs varat nolikt klausuli. Ja jūs vēlaties turpināt sarunu ar saņēmēju, palieciet uz līnijas, līdz fakss ir nosūtīts.

#### Faksa ziņojumu saņemšana

Faksus var saņemt automātiski vai manuāli.

<u>רְנִינֵ</u> $\wp$  **Piezīme:** Ja saņemat Legal vai lielāka papīra formāta faksu un printeris pašreiz nav pareizi iestatīts Legal papīra formāta lietošanai, printeris automātiski samazina faksu, lai tas atbilstu ievietotajam papīram. Ja esat deaktivizējis funkciju Automatic Reduction (Automātiska samazināšana), printeris izdrukā faksa ziņojumu uz divām lappusēm.

Ja kopējat dokumentu, kad tiek atsūtīts faksa ziņojums, tas tiek saglabāts printera atmiņā, līdz tiek pabeigta kopēšana. Līdz ar to var samazināties atmiņā saglabājamo faksa ziņojumu lapu skaits.

#### $\square$  Uzziniet vairāk!

Šajā rokasgrāmatā skatiet plašāku informāciju par šādām tēmām:

- atkārtota faksa ziņojumu drukāšana no atmiņas;
- faksa saņemšanas pieprasījums;
- faksu pārsūtīšana uz citu numuru;
- saņemto faksu papīra formātu iestatīšana.
- Automātiskas samazināšanas iestatīšana ienākošajiem faksa ziņojumiem
- Nevēlamo faksa numuru bloķēšana

Lietotāja rokasgrāmata pēc programmatūras instalēšanas pieejama datorā.

#### Automātiska faksa ziņojumu saņemšana

Ja ieslēdzat **Auto Answer**(Automātiskās atbildēšanas) opciju (noklusējuma iestatījums) no printera vadības paneļa, printeris automātiski atbild uz ienākošajiem zvaniem un saņem faksa ziņojumus, kad atskanējis iestatījumā Rings to Answer (Zvana signālu skaits līdz atbildei). Plašāku informāciju par šī iestatījuma konfigurēšanu skatiet ["3. darbība: faksa iestatījumu](#page-41-0)  [konfigurēšana" 40](#page-41-0). lappusē.

#### $\frac{1}{2}$  $\frac{1}{2}$ ; Faksa ziņojumi un balss pasta pakalpojumi.

elainio laksa homioro bioķesania<br>Fokasgrāmata pēc<br>matūras instalēšanas<br>1 datorā.<br>1 datorā.<br>1 datorā.<br>1 datorā.<br>1 datorā.<br>1 datorā.<br>1 datorā.<br>1 latviskus nevar saņemt manulāli,<br>1 lielies, vai ir izslēgts<br>1 s. Auto Answer (A Ja abonējat balss pasta pakalpojumu vienai tālruņa līnijai, ko izmantojat faksa zvaniem, faksus nevar saņemt automātiski. Tāpēc, ja nepieciešams faksa ziņojumus saņemt manuāli, pārliecinieties, vai ir izslēgts iestatījums Auto Answer (Automātiskā atbildēšana), ja vēlaties saņemt faksus manuāli. Pārliecinieties, vai esat iniciējis manuālo faksa ziņojumu saņemšanu pirms balss pasts aizņem līniju.

Ja vēlaties saņemt faksa ziņojumus automātiski, sazinieties ar tālruņa pakalpojumu sniedzēju, lai pieteiktos uz atšķirīgu zvanu signālu pakalpojumiem vai iegūtu atsevišķu faksa līniju.

#### Manuāla faksa ziņojumu saņemšana

Ja runājat pa tālruni, sarunas biedrs var jums nosūtīt faksa ziņojumu brīdī, kad tālruņa savienojums joprojām ir aktīvs (tā saucamā "manuāla faksa ziņojumu sūtīšana").

Varat saņemt faksus manuāli no tālruņa, kas ir tieši pievienots printerim (izmantojot 2-EXT pieslēgvietu) vai pieslēgts vienai tālruņa līnijai taču nav tieši pieslēgts printerim).

- 1. Pārliecinieties, vai printeris ir ieslēgts un galvenajā teknē ir ievietots papīrs.
- 2. Izņemiet oriģinālus no dokumentu padeves teknes.
- **3.** Norādiet iestatījumam **Rings to Answer** (Zvana signālu skaits līdz atbildei) pietiekami lielu vērtību, lai jums būtu pietiekami daudz laika atbildei uz ienākošo zvanu, pirms to izdara

printeris. Varat arī izslēgt iestatījumu Auto Answer (Automātiskais atbildētājs), lai printeris automātiski neatbildētu uz ienākošajiem zvaniem.

- 4. Ja sarunājaties ar sūtītāju pa tālruni, lūdziet viņam nospiest savas faksa ierīces pogu Start (Sākt).
- 5. Dzirdot faksa signālus no sūtītāja faksa aparāta, rīkojieties šādi:
	- a. Pieskarieties **Fax** (Fakss) un tad izvēlieties **Start Black** (Sākt melnbaltu) vai **Start Color** (Sākt krāsu).
	- b. Kad printeris sāk faksa saņemšanu, varat nolikt tālruņa klausuli vai saglabāt tālruņa savienojumu. Faksa pārraides laikā tālruņa līnijā ir klusums.

#### atkārtota faksa ziņojumu drukāšana no atmiņas;

Ja funkcijas **Backup fax Reception** (Faksa dublējumkopijas saņemšana) režīmu iestatāt, lai saņemtie faksi tiek saglabāti atmiņā, neskatoties uz to, vai printeris atrodas kļūdas stāvoklī.

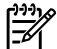

Piezīme: Pēc ierīces atslēgšanas no elektropadeves avota visi atmiņā saglabātie faksi tiek izdzēsti. Papildinformāciju par šī līdzekļa izmantošanu skatiet lietotāja ceļvedī (pēc programmatūras instalēšanas tas pieejams datorā).

- 1. Pārliecinieties, lai galvenajā teknē būtu ievietots papīrs.
- 2. Pieskarieties pa labi vērstajai bultiņai  $\blacktriangleright$ un pēc tam Setup (Uzstādīšana).
- 3. Pieskarieties Tools (Rīki) un pēc tam pieskarieties Reprint Faxes in Memory (Atkāroti izdrukāt atmiņā saglabātos faksus). Faksi tiek izdrukāti saņemšanai pretējā secībā, vispirms izdrukājot pēdējo saglabāto faksu.
- 4. Ja vēlaties pārtraukt atmiņā saglabāto faksu atkārtotu izdrukāšanu, pieskarieties $\bigtimes$  (Cancel (Atcelt)).

#### Darbs ar atskaitēm un žurnāliem

Jūs varat izdrukāt dažāda veida faksa atskaites:

- Fax Confirmation (Faksa apstiprinājums) lapa
- Fax Log (Faksa žurnāls)
- Image on Fax Send Report (Attēls faksa nosūtīšanas apstiprinājumā)
- Citas atskaites

Šīs atskaites sniedz noderīgu sistēmas informāciju par printeri.

<u>מֵנוּי</u> **Piezīme:** Jūs varat arī skatīt zvanu

3. Atlasiet faksa atskaiti, ko vēlaties

vēsturi printera vadības paneļa displejā. Lai skatītu zvanu vēsturi, pieskarieties Fax (Fakss) un pēc tam (Call History (Zvanu vēsture)). Tomēr šo sarakstu nevar izdrukāt.

izdrukāt, un pēc tam pieskarieties OK

#### Lai izdrukātu atskaiti

- 1. Pieskarieties pa labi vērstajai bultiņai un pēc tam Setup (Uzstādīšana).
- 2. Pieskarieties Fax Setup (Faksa uzstādīšana), pieskarieties lejupvērstajai bultiņai vun pēc tam Fax Reports (Faksa atskaites).

## Faksa žurnāla iztīrīšana

- פ<del>יני</del>י **Piezīme:** Veicot faksa žurnāla tīrīšanu tiks izdzēsti arī visi atmiņā saglabātie
- faksi. 1. Pieskarieties pa labi vērstajai bultiņai

un pēc tam Setup (Uzstādīšana).

(Labi).

- Fieties **Tools** (Rīki).<br>Fieties lejupvērstajai bultiņai **V**un<br>m **Clear Fax Log** (Notīrīt faksa<br>u).<br>Faksa iestatīšana un izmantošana 47 3. Pieskarieties lejupvērstajai bultiņai  $\blacktriangledown$ un pēc tam Clear Fax Log (Notīrīt faksa žurnālu).
- 2. Pieskarieties Tools (Rīki).

## <span id="page-49-0"></span>Faksa un ciparu tālruņa aparātu pakalpojumi

Daudzi telekomunikāciju uzņēmumi saviem klientiem piedāvā ciparu tālruņa aparātu pakalpojumus, piemēram:

- DSL: Ciparu abonementa līnijas (DSL) pakalpojums, ko piedāvā jūsu tālruņa pakalpojumu sniedzējs. (Iespējams, ka jūsu valstī vai reģionā DSL sauc par ADSL.)
- PBX: Privāto atzaru centrāles (PBX) tālruņu sistēma
- ISDN: Integrēto pakalpojumu cipartīkla (ISDN) sistēma.
- FoIP: Lēts tālruņa pakalpojums, kas ļauj printerim nosūtīt un saņemt faksa ziņojumus, izmantojot internetu. Šīs metodes nosaukums ir "faksa pārraide, izmantojot interneta protokolu" (Fax over Internet Protocol — FoIP). Papildinformāciju skatiet lietotāja ceļvedī.

HP printeri ir paredzēti lietošanai ar tradicionālajiem, analogajiem tālruņu pakalpojumiem. Ja izmantojat ciparu tālruņa pakalpojumus (piem., DSL/ADSL, PBX vai ISDN), jums būs nepieciešams filtrs vai konvertētājs, kas pārvērš ciparu signālu uz analogo, pirms printera sagatavošanas faksu sūtīšanai un saņemšanai.

M

Piezīme: HP negarantē, ka printeris būs saderīgs ar visām ciparu pakalpojumu līnijām vai pakalpojumu sniedzējiem, strādās visās ciparu vidēs vai ar visiem ciparu signāla konvertētājiem. Vienmēr ir ieteicams uzzināt no tālruņa pakalpojumu sniedzēja, kādas ir pareizās uzstādīšanas opcijas, pamatojoties uz viņu sniegto pakalpojumu līniju.

## <span id="page-50-0"></span>3. Bezvadu (802.11) savienojuma uzstādīšana (tikai dažiem modeļiem)

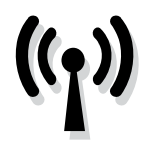

Ja printeris atbalsta bezvadu (802.11) sakarus, jūs varat to pievienot esošam bezvadu tīklam.

Lai pievienotu printeri, izpildiet norādītās darbības norādītajā secībā.

pine **Piezīme:** Pirms bezvadu sakaru<br>Pel iestatīšanas pārliecinieties vai iestatīšanas, pārliecinieties, vai ir iestatīta printera aparatūra. Plašāku informāciju skatiet printera komplektācijā iekļautajā uzstādīšanas plakātā.

#### $(?)$  Kāds ir mans tīkla nosaukums un parole?

Programmatūras instalēšanas laikā jums tiks prasīts ievadīt tīkla nosaukumu (saukts arī par "SSID") un drošības paroli:

- tīkla nosaukums ir jūsu bezvadu tīkla nosaukums.
- Drošības parole neļauj citiem cilvēkiem pieslēgties bez atļaujas jūsu bezvadu tīklam. Atkarībā no nepieciešamā drošības līmeņa bezvadu tīklā var tikt lietota vai nu WPA atslēga vai WEP parole.

Ja neesat mainījis tīkla nosaukumu vai drošības paroli, kad uzstādījāt bezvadu tīklu, šo paroli atradīsiet bezvadu maršrutētāja aizmugurē vai sānos.

Turklāt, ja lietojat datoru ar operētājsistēmu Windows, HP nodrošina uz tīmekli bāzētu rīku, sauktu par Wireless Network Assistant, kas dažām sistēmām var palīdzēt izgūt šo informāciju. Lai izmantotu šo rīku, dodieties uz [www.hp.com/go/](www.hp.com/go/networksetup) [networksetup.](www.hp.com/go/networksetup) (Šis rīks pašreiz ir pieejams tikai angļu valodā.)

la nosaukums un parole?<br>
ššanas laikā jums kas dažām sistēmām var palīdzēt<br>
nosaukumu (saukts izgūt šo informāciju. Lai izmantotu šo<br>
sibus paroli: riku, dodieties uz www.hp.com/go/<br>
ūsu bezvadu tika<br>
lauj citiem la nevara Ja nevarat atrast tīkla nosaukumu, drošības paroli vai esat aizmirsis šo informāciju, skatiet datora komplektācijā vai bezvadu maršrutētāja komplektācijā esošo informāciju. Ja joprojām nevarat atrast šo informāciju, sazinieties ar jūsu tīkla administratoru vai personu, kas uzstādīja bezvadu tīklu.

Papildinformāciju par tīkla savienojumu veidiem, tīkla nosaukumu un WEP atslēgu/WPA paroli skatiet lietotāja rokasgrāmatā.

#### Pieslēgšana, neizmantojot bezvadu maršrutētāju

Ja jums nav bezvadu maršrutētāja, piemēram, Linksys bezvadu maršrutētāja vai Apple AirPort Base Station, joprojām varat savienot printeri ar savu datoru, izmantojot bezvadu savienojumu (pazīstams kā "datora-datora" vai "ekspromta" bezvadu savienojums).

Papildinformāciju skatiet lietotāja ceļvedī.

#### 1. darbība: Pievienojiet printeri savam bezvadu tīklam.

- 1. Printera vadības panelī pieskarieties pa labi vērstajai bultiņai un pēc tam atlasiet Network (Tīkls).
- 2. Pieskarieties Wireless (Bezvadu sakari), Wireless Setup Wizard (Bezvadu sakaru uzstādīšanas vednis) un pēc tam pieskarieties OK (Labi).
- 3. Lai pabeigtu uzstādīšanu, izpildiet displejā redzamos norādījumus.
- 
- p<sup>33</sup>% **Piezīme:** Ja bezvadu tīkla iestatīšanas vedņa darbības laikā rodas problēmas, skatiet sadaļu ["Bezvadu](#page-58-1)  [savienojuma \(802.11\) uzstādīšanas](#page-58-1)  [problēmas" 57.](#page-58-1) lappusē.

#### 2. darbība: Printera programmatūras instalēšana

Izpildiet jūsu operētājsistēmai paredzētās instrukcijas.

#### Windows

- 1. Saglabājiet visus atvērtos dokumentus. Aizveriet visas lietojumprogrammas, kas palaistas jūsu datorsistēmā.
- 2. Ievietojiet datorā HP programmatūras kompaktdisku.

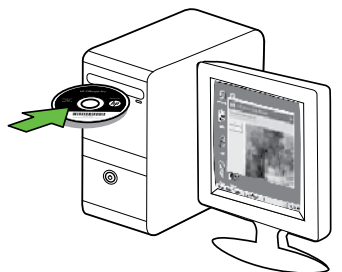

3. Kompaktdiska izvēlnē noklikšķiniet uz Install Network/Wireless Device (Instalēt tīkla vai bezvadu ierīci) un izpildiet ekrānā redzamās instrukcijas.

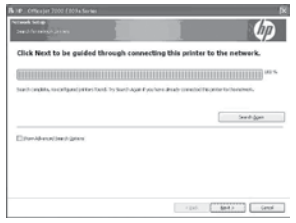

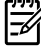

 $2\!\!\mathscr{P}$  Piezīme: ja datora ugunsmūra programmatūra instalēšanas laikā parāda kādu ziņojumu, atlasiet ziņojumos opciju "always permit/ allow" (vienmēr pieļaut/atļaut). Ja šī opcija ir atlasīta, tā ļaus veiksmīgi instalēt programmatūru datorā.

#### Mac OS

1. Ievietojiet datorā HP programmatūras kompaktdisku.

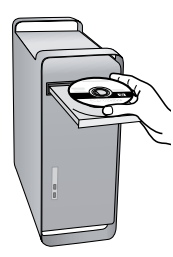

2. Programmatūras kompaktdiskā veiciet dubultklikšķi uz ikonas HP Installer (HP instalēšanas programma) un izpildiet ekrānā redzamās instrukcijas.

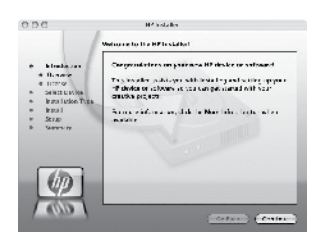

#### 3. darbība: Bezvadu savienojuma pārbaude

Izdrukājiet bezvadu sakaru pārbaudes lapu, lai iegūtu informāciju par printera bezvadu savienojumu. Bezvadu sakaru pārbaudes lapa sniedz informāciju par printera statusu, MAC adresi un IP adresi. Ja printeris ir pievienots tīklam, pārbaudes lapā ir redzama informācija par tīkla iestatījumiem.

- 1. Pieskarieties pa labi vērstajai bultiņai un pēc tam Network (Tīkls).
- printera bezvadu un pēc tam **Network** (Tikls).<br>Bezvadu pārbaudes<br>Iar printera statusu, tam **Wireless Network Test** (Bezvadu) un pēc<br>Ja printeris is tam **Wireless Network Test** (Bezvadu<br>sudes lapā ir<br>fikla iestatījumiem.<br>Be 2. Pieskarieties Wireless (Bezvadu) un pēc tam Wireless Network Test (Bezvadu tīkla pārbaude).

#### Savienojuma metodes mainīšana

Ja instalējāt HP programmatūru un pievienojāt printeri, izmantojot USB, Ethernet vai bezvadu savienojumu, jūs varat jebkurā laikā esošo savienojumu nomainīt uz citu savienojumu.

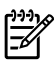

**Piezīme:** Ja jūs mēģināt nomainīt esošo savienojumu uz bezvadu savienojumu, pārliecinieties, vai printerim nav pievienots Ethernet kabelis. Pievienojot Ethernet kabeli, tiek izslēgtas printera bezvadu sakaru iespējas.

Izpildiet jūsu operētājsistēmai paredzētās instrukcijas.

#### Windows

- 1. Datora darbvirsmā noklikšķiniet uz Start (Sākt), atlasiet Programs (Programmas) vai All Programs (Visas programmas), noklikšķiniet HP, atlasiet sava printera nosaukumu un pēc tam noklikšķiniet uz Connect a New Printer (Pievienot jaunu printeri).
- 2. Rīkojieties atbilstoši ekrānā redzamajiem norādījumiem.

#### Mac OS X

- 1. Joslā Dock noklikšķiniet uz ikonas HP Utility (HP utilītprogramma).
- <u>שניי</u>ן **Piezīme:** Ja ikona joslā Dock nav
- redzama, noklikšķiniet uz meklēšanas programmas Spotlight ikonas izvēlņu joslas labajā pusē, uzrakstiet lodziņā HP Utility (HP utilītprogramma) un pēc tam noklikšķiniet uz atrastā ieraksta HP Utility (HP utilītprogramma).
- 2. Rīkjoslā noklikšķiniet uz ikonas Application (Lietojumprogramma).
- 3. Veiciet dubultklikšķi uz HP Setup Assistant (HP iestatīšanas palīgs) un izpildiet ekrānā redzamās instrukcijas.

# <span id="page-54-0"></span>4. Novērsiet uzstādīšanas problēmas

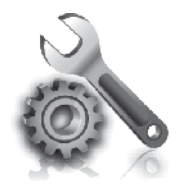

Nākamās nodaļas nodrošina palīdzību, lai tiktu galā ar problēmām, kas var rasties, kamēr notiek printera uzstādīšana.

Ja nepieciešama papildu palīdzība, skatiet lietotāja rokasgrāmatu (pēc programmatūras instalēšanas pieejama datorā).

## <span id="page-54-1"></span>Printera uzstādīšanas problēmas

- Pārbaudiet, vai no printera iekšpuses un ārpuses ir noņemta visa iepakojuma lente un materiāli.
- Pārliecinieties, vai printerī ir ievietots parasts, balts, nelietots A4 vai vēstules formāta (8,5x11 collu) papīrs.
- Pārliecinieties, vai visi izmantotie vadi un kabeļi (piemēram, USB vai Ethernet kabelis) ir labā darba kārtībā.
- Pārliecinieties, vai (*b*) (Power (Strāvas)) indikators deg un nemirgo. Pirmoreiz ieslēdzot printeri, tā sagatavošana darbam aizņem aptuveni 45 sekundes.
- Pārliecinieties, vai printeris parāda sākumekrānu, kā arī, vai tā vadības panelī nedeg un nemirgo neviens cits indikators.
- Pārliecinieties, vai strāvas vads un adapteris ir kārtīgi pievienoti, kā arī, vai pareizi darbojas strāvas avots.
- Pārliecinieties, vai papīrs pareizi ievietots teknē un tas nav iestrēdzis printerī.
- Pārbaudiet, vai līdz galam ir noslēgtas visas sviras un vāki.

### Problēmas, instalējot programmatūru

- Pirms programmatūras instalēšanas jāaizver visas pārējās programmas.
- Ja dators neatpazīst ievadīto CD diskdziņa ceļu, pārliecinieties, vai esat norādījis pareizo diskdziņa burtu.
- Ja dators neatpazīst CD diskdzinī ievietoto HP programmatūras kompaktdisku, apskatieties, vai HP programmatūras kompaktdisks nav

bojāts. HP programmatūru var lejupielādēt no HP vietnes [\(www.hp.com/support\)](www.hp.com/support).

niedeg of niemīgo neviens cis<br>drors.<br>terris ir kārtīgi pievienoti, kā arī,<br>reizi darbojas strāvas avots.<br>cinieties, vai papīrs pareizi<br>obstēknē un tas nav iestrēdzis<br>rī.<br>wudiet, vai līdz galam ir noslēgtas<br>sviras un vāki.<br> • Ja izmantojat datoru, kurā darbojas sistēma Windows un tas ir savienots ar USB kabeli, pārliecinieties, vai Windows Device Manager (Windows ierīču pārvaldnieks) nav atspējoti USB draiveri.

## <span id="page-55-0"></span>Faksa uzstādīšanas problēmas

Šajā nodaļā ietverta informācija par faksa uzstādīšanas problēmu risināšanu printerim.

*פּ<del>נייַן</del> Piezīme*: ja printeris nav pareizi uzstādīts darbam ar faksu, var rasties problēmas, nosūtot faksa ziņojumus, saņemot faksa ziņojumus vai abos gadījumos.

Ja rodas ar faksu saistītas problēmas, varat izdrukāt faksa pārbaudes atskaiti, lai noteiktu printera statusu. Pārbaude neizdosies, ja printeris nav pareizi uzstādīts faksa lietošanai. Veiciet šo pārbaudi pēc tam, kad esat pabeidzis uzstādīt printeri faksa darbību veikšanai. Plašāku informāciju skatiet nodaļā ["2. darbība: Faksa](#page-40-0)  [iestatījumu pārbaude" 39](#page-40-0). lappusē.

#### 1. darbība: Faksa pārbaudes palaišana

Pārbaudiet faksa iestatījumus, lai pārbaudītu printera statusu un pārliecinātos, vai tas ir iestatīts pareizi faksa ziņojumu nosūtīšanai un saņemšanai. Plašāku informāciju skatiet sadaļā ["Faksa iestatīšana un izmantošana"](#page-37-1)  [Variable.](#page-37-1) lappusē.

**A Padoms.** Ja saņemat faksa sakaru kļūdu, kura ietver kļūdas kodu, jūs varat atrast kļūdas koda izskaidrojumu HP

atbalsta tīmekļa vietnē ([www.hp.com/](www.hp.com/support) [support](www.hp.com/support)). Ja tiek parādīts uzaicinājums, izvēlieties savu valsti/reģionu un pēc tam meklēšanas lodziņā ievadiet "faksa kļūdas kodus".

Ja nevarat atrisināt problēmas izmantojot ieteikumus, kas tiek sniegti faksa pārbaudes laikā, dodieties uz 2. darbību.

#### 2. darbība: Pārbaudiet iespējamo problēmu sarakstu

Ja arī esat izpildījis faksa pārbaudi, bet joprojām ir problēmas ar faksa uzstādīšanu, pārbaudiet šo iespējamo problēmu un risinājumu sarakstu:

#### Printerim ir problēmas nosūtīt un saņemt faksus

- Noteikti izmantojiet tālruņa kabeli vai adapteri, kas ietverts printera komplektācijā. (Ja nelietojat šādu tālruņa vadu vai adapteri, displejā visu laiku var tikt radīts ziņojums Phone Off Hook (Tālrunim nocelta klausule).)
- Iespējams, tiek lietots cits aprīkojums, kas kopā ar printeri ir pieslēgts vienai tālruņa līnijai. Pārliecinieties, vai

netiek lietoti papildu tālruņi (tālruņi, kas nav savienoti ar printeri, taču izmanto to pašu tālruņa līniju) vai cits aprīkojums, vai arī tālruņiem nav nocelta klausule. Piemēram, nevarat izmantot printeri faksa ziņojumu sūtīšanai un saņemšanai, ja papildu tālruņa aparātam ir nocelta klausule vai tiek izmantots datora modems, lai nosūtītu e-pasta ziņojumu vai piekļūtu internetam.

- Ja izmantojat tālruņa kabeļa sadalītāju, tas var radīt faksa problēmas. Mēģiniet pievienot printeri tieši tālruņa sienas kontaktligzdai.
- Vienam tālruņa kabeļa galam jābūt pievienotam tālruņa sienas kontaktligzdai, bet otram galam - pie pieslēgvietas ar atzīmi "1–LINE" printera aizmugurē.
- Mēģiniet pievienot darbojošos tālruņa aparātu tieši tālruņa vadu sienas ligzdai un pārbaudiet, vai ir dzirdams centrāles gatavības signāls. Ja centrāles gatavības signāls nav dzirdams, sazinieties ar tālruņu pakalpojumu sniedzēju, lai veiktu līnijas pārbaudi.
- Printeri jāpievieno analogajai tālruņa līnijai, pretējā gadījumā faksa ziņojumu nosūtīšana un saņemšana nebūs iespējama. Lai pārbaudītu, vai tālruņa līnija nav ciparlīnija, pievienojiet tai parasto analogo tālruņa aparātu un klausieties, vai ir dzirdams centrāles gatavības signāls. Ja parastais centrāles atbildes toņa signāls nav dzirdams, tā var būt tālruņa līnija, kas uzstādīta ciparu tālruņa aparātiem. Pievienojiet printeri analogai tālruņa līnijai un mēģiniet nosūtīt vai saņemt faksa ziņojumu.
- Tālruņa līnijas savienojums var būt trokšņains. Tālruņa līnijas ar sliktu skaņas kvalitāti (troksni) var radīt faksa funkciju izpildes problēmas. Pārbaudiet tālruņa līnijas skaņas kvalitāti, pievienojot tālruņa aparātu sienas kontaktligzdai, un mēģiniet saklausīt statisko vai citu troksni. Ja ir dzirdams troksnis, izslēdziet Error Correction Mode (Kļūdu labošanas režīmu) (ECM) un vēlreiz mēģiniet nosūtīt faksu.
- Ja izmantojat DSL/ADSL pakalpojumu, jābūt ieslēgtam DSL/ ADSL filtram. Bez filtra nevar sekmīgi veikt faksa operācijas.
- Ja izmantojat privātā atzara centrāli (PBX) vai integrētu pakalpojumu ciparu tīkla (ISDN) pārveidotāju/ termināļa adapteri, pārbaudiet, vai printeris ir pieslēgts pareizajai pieslēgvietai un termināļa adapterim ir valstij/reģionam atbilstošs komutatora veids.
- nt mikla (ISDN) pārveidotāju/<br>
ināļa adapteri, pārbaudiet, vai<br>
teris ir pieslēgts pareizajai<br>
ilēgvietai un termināļa adapterim<br>
ultiti/ regionam atbilstošs<br>
untatora veids.<br>
izmantojat funkciju Fax over IP<br>
cilpojumu). M • Jūs izmantojat funkciju Fax over IP service (Faksa sūtīšana, izmantojot IP pakalpojumu). Mēģiniet izmantot lēnāku pieslēgumu. Ja tas nepalīdz, sazinieties ar funkcijas Fax over IP service (Faksa sūtīšana, izmantojot IP pakalpojumu) atbalsta nodaļu.

#### Printeris var nosūtīt faksa ziņojumus, bet nevar tos saņemt

- Ja neizmantojat atšķirīga zvana signālu pakalpojumu, pārliecinieties, vai printera funkcijai Distinctive Ring (Atšķirīgi zvani) ir iestatīta vērtība All Rings (Visi zvani).
- Ja iestatījumam Auto Answer (Automātiskais atbildētājs) ir norādīta vērtība Off (Izslēgts) vai abonējat balss pasta pakalpojumu vienai

tālruņa līnijai, ko izmantojat faksa zvaniem, faksus var saņemt tikai manuāli.

• Ja printeris izmanto vienu tālruņa līniju kopā ar iezvanes modemu, pārliecinieties, vai modema komplektā iekļautā programmatūra nav iestatīta automātiskai faksa ziņojumu saņemšanai.

- Ja printeris izmanto tālruņa līniju kopā ar automātisko atbildētāju:
	- Pārbaudiet, vai automātiskais atbildētājs darbojas pareizi.
	- Pārliecinieties, vai printeris ir iestatīts automātiskai faksa saņemšanai.
	- Pārliecinieties, ka iestatījums Rings to Answer (Zvana signālu skaits līdz atbildei) ir iestatīts uz lielāku zvanu skaitu nekā automātiskais atbildētājs.
	- Atvienojiet automātisko atbildētāju un mēģiniet saņemt faksa ziņojumu.
	- Ierakstiet apmēram 10 sekundes garu ziņojumu. Ierakstot ziņojumu, runājiet

lēni un klusi. Balss ziņojuma beigās atstājiet vismaz piecu sekunžu klusumu.

• Cits aprīkojums, kas kopā ar ierīci izmanto vienu tālruņa līniju, var būt iemesls faksa pārbaudes kļūmei. Varat atvienot visas citas ierīces un palaist pārbaudi vēlreiz. Ja pārbaude Dial Tone Detection Test (Izsaukšanas toņu noteikšanas tests) ir sekmīga, problēmas rada viena vai vairākas citas ierīces. Mēģiniet tās atkal pa vienai pievienot un ikreiz veikt pārbaudi, līdz nosakāt, kura ierīce izraisa problēmas.

#### Printeris nevar nosūtīt faksa ziņojumus, bet var tos saņemt

lespējams, printeris numura sastādīšanu veic pārāk ātri vai pārāk drīz. Ja, piemēram, ārējai līnijai piekļūst, izsaucot "9," mēģiniet ievietot pauzes šādi: 9-XXX-XXXX (kur XXX-XXXX ir faksa numurs, uz kuru nosūtāt ziņojumu). Lai ievadāmajam faksa numuram pievienotu pauzi, pieskarieties \*@ un atlasiet defisi (-). Ja sūtot faksa ziņojumu manuāli no tālruņa, kas pievienots tieši printerim, kā arī, ja jūs atrodaties kādā no minētajām valstīm/reģioniem, rodas problēmas, faksa nosūtīšanai jāizmanto tālruņa klaviatūra:

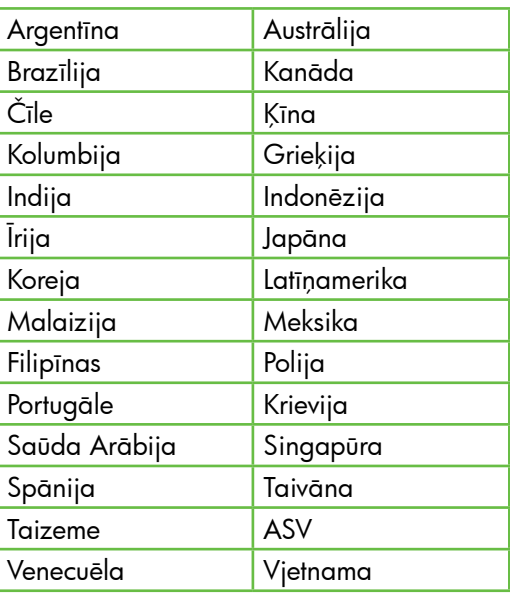

## <span id="page-58-1"></span><span id="page-58-0"></span>Bezvadu savienojuma (802.11) uzstādīšanas problēmas

Šajā nodaļā sniegta informācija par problēmām, ar kurām varat sastapties pievienojot printeri bezvadu tīklam.

pieejams jūsu datorā).

Izpildiet tālāk dotos ieteikumus norādītajā secībā.

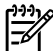

<u>רְנִינֵ</u> $\gg$  **Piezīme:** Ja joprojām rodas problēmas, skatiet problēmu risināšanas informāciju lietotāja ceļvedī (pēc programmatūras instalēšanas tas

Pēc problēmu atrisināšanas...

Kad būsiet atrisinājis visas problēmas un savienojis HP printeri ar bezvadu tīklu, izpildiet tālāk uzskaitītās operētājsistēmas darbības:

#### **Windows**

Ievietojiet datorā HP programmatūras kompaktdisku un palaidiet vēlreiz programmatūras instalēšanas programmu. Kad parādīsies uzvedne, izvēlieties vai nu Install Network/ Wireless Device (Instalēt tīklu/bezvadu ierīci) vai Add a Device (Pievienot ierīci).

#### Mac OS

Novērsiet uzstādīšanas problēmas 57 Latviski Joslā Dock atveriet HP Utility. (HP Utility atrodas arī mapē **Hewlett-**Packard, kas atrodas mapē Applications jūsu datorā.) Rīku joslā noklikšķiniet uz ikonas Application, veiciet dubultklikšķi uz HP Setup Assistant un pēc tam izpildiet ekrānā redzamos norādījumus.

#### 1. darbība: Pārliecinieties, vai ir ieslēgts bezvadu sakaru 802.111) indikators

Ja zilais indikators blakus printera vadības panelim nav iededzies, iespējams, nav ieslēgtas bezvadu iespējas.

Lai ieslēgtu bezvadu sakarus, nospiediet vienreiz pogu (Wireless (Bezvadu

sakari)), lai ieslēgtu bezvadu sakaru iespējas. Varat arī printera vadības panelī pieskarties Setup (Uzstādīšana), Wireless Menu (Bezvadu sakaru izvēlne), Wireless ON/OFF (IESLĒGT/IZSLĒGT bezvadu sakarus) un pēc tam pieskarieties **On** (Ieslēgt).

#### 2. darbība. Pārbaudiet bezvadu signāla stiprumu

Ja bezvadu tīkla vai datora signāls ir vājš vai bezvadu tīklā ir traucējumi, printeris var nenoteikt signālu.

Lai noteiktu bezvadu signāla stiprumu, palaidiet no printera vadības paneļa Wireless Network Test (Bezvadu tīkla tests). (Papildinformāciju skatiet nodaļā ["4.](#page-59-0)  [darbība. Palaidiet Wireless Network Test](#page-59-0)  [\(Bezvadu tīkla pārbaudi\)" 58.](#page-59-0) lappusē).

Ja bezvadu tīkla pārbaude norāda, ka signāls ir vājš, mēģiniet novietot printeri tuvāk bezvadu maršrutētājam.

#### Traucējumu samazināšana

Tālāk sniegtie padomi var palīdzēt samazināt traucējumu varbūtību bezvadu tīklā:

- Turiet bezvadu ierīces tālāk no lieliem metāla objektiem, piemēram, dokumentu skapjiem, un citām elektromagnētiskām ierīcēm, piemēram, mikroviļņu krāsnīm un radiotālruņiem, jo šie priekšmeti var pārtraukt radiosignālus.
- Turiet bezvadu ierīces tālāk no lieliem mūrētiem blokiem un citiem ēku blokiem, jo tie var uzņemt radioviļņus un samazināt signāla stiprumu.

#### 3. darbība. Restartējiet bezvadu tīkla komponentes

Izslēdziet maršrutētāju un printeri un tad ieslēdziet to atpakaļ šādā secībā: sākumā maršrutētāju un tad printeri.

Ja vēl joprojām nevarat izveidot savienojumu, izslēdziet maršrutētāju, printeri un datoru un ieslēdziet tos atpakaļ šādā kārtībā: sākumā maršrutētāju, tad printeri un visbeidzot datoru.

Dažreiz strāvas padeves atslēgšana un ieslēgšana atpakaļ var atrisināt tīkla sakaru problēmas.

#### <span id="page-59-0"></span>4. darbība. Palaidiet Wireless Network Test (Bezvadu tīkla pārbaudi)

Lai atklātu bezvadu tīkla problēmas, palaidiet no printera vadības paneļa Wireless Network Test (Bezvadu tīkla tests):

- 1. Pieskarieties pa labi vērstajai bultiņai un pēc tam Network (Tīkls).
- 2. Pieskarieties Wireless (Bezvadu) un pēc tam Wireless Network Test (Bezvadu tīkla pārbaude).

Ja tiks konstatēta problēma, izdrukātajā testa atskaitē būs iekļauti ieteikumi, kas var palīdzēt atrisināt problēmu.

## <span id="page-60-0"></span>5. Izmantojiet iegulto tīmekļa serveri (EWS).

Ja printeris ir pievienots tīklam, varat izmantot "iegulto tīmekļa serveri" ("EWS"), lai no datora tīmekļa pārlūkprogrammas skatītu statusa informāciju un konfigurētu tīkla iestatījumus. Datorā nav jāinstalē vai jākonfigurē nekāda speciāla programmatūra.

Piezīme: varat atvērt un izmantot EWS<br>Parī tad in datoram novietissorts arī tad, ja datoram nav interneta savienojuma, lai gan tad dažas funkcijas nebūs pieejamas.

Plašāku informāciju par iegultā tīmekļa servera (EWS) skatiet lietotāja ceļvedī (pēc programmatūras instalēšanas tas pieejams datorā).

#### EWS atvēršana

- 1. Printera IP adreses iegūšana. IP adrese tiek parādīta tīkla konfigurācijas lapā.
	- a. Ievietojiet papīru teknē.
	- b. Pieskarieties pa labi vērstajai bultiņai , Setup (Uzstādīšana), Network (Tīkls) un pēc tam pieskarieties Print Network Settings (Drukāt tīkla iestatījumus).
- 2. atbalstītā tīmekļa pārlūkprogrammā, datorā uzrakstiet ierīcei piešķirto IP adresi vai resursdatora nosaukumu.

Piemēram, ja IP adrese ir 123.123.123.123, ierakstiet tīmekļa pārlūkā šādu adresi:

#### http://123.123.123.123

**Padoms.** Pēc iegultā tīmekļa servera

datorā uzrakstiet ierīcei piešķirto IP<br>
adresi vai resursdatora nosaukumu.<br>
Nēram, ja IP adrese ir 123.123.123.123,<br>
stiet fīmekļa pārlūkā šādu adresi:<br>
http://123.123.123.123<br> **Padoms.** Pēc iegultā fīmekļa servera<br>
(EWS) (EWS) atvēršanas varat tā adresi pievienot grāmatzīmēm, lai varētu ātri tajā atgriezties.

## <span id="page-61-0"></span>Hewlett-Packard paziņojums par ierobežoto garantiju

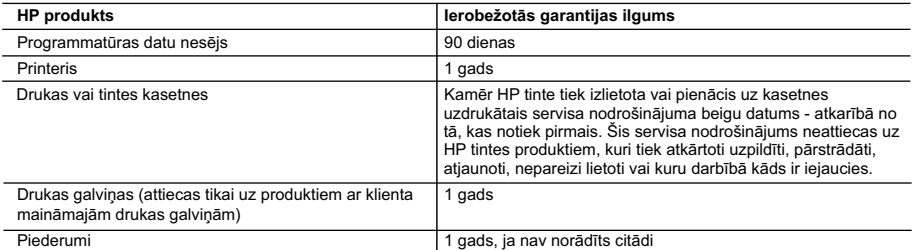

A. Ierobežotās garantijas apjoms

- 1. HewlettPackard (HP) lietotājam-klientam garantē, ka iepriekš minētajā periodā, sākot ar datumu, kad klients iegādājies šo produktu, iepriekš norādītie HP produkti būs bez materiālu un apstrādes defektiem.
- 2. Programmatūrai HP ierobežotā garantija attiecas tikai uz nespēju izpildīt programmēšanas instrukcijas. HP negarantē, ka jebkādu produktu darbība būs nepārtraukta un bez kļūdām.
- 3. HP ierobežotā garantija attiecas tikai uz tiem defektiem, kas radušies produkta normālas lietošanas rezultātā, un neietver nevienu citu problēmu, ieskaitot tās, kuru cēlonis ir:
	- a. nepareiza apkope vai modificēšana;
	- b. programmatūra, materiāli, detaļas un izejmateriāli, ko nepiegādā vai neatbalsta HP; vai
	- c. darbība, kas neatbilst produkta specifikācijā norādītajiem parametriem;
	- d. nesankcionēta modificēšana vai nepareiza lietošana.
- 4. Kasetņu, kas nav HP kasetnes, vai atkārtoti uzpildītu kasetņu izmantošana HP printeru produktos neietekmē ne klientam paredzēto garantiju, ne arī ar klientu noslēgto HP atbalsta līgumu. Tomēr, ja printera kļūme vai bojājums ir izskaidrojams ar tādas tintes kasetnes izmantošanu, kuras ražotāja nav HP, kas ir atkārtoti uzpildīta vai kurai beidzies derīguma termiņš, HP ir tiesīga pieprasīt savu standarta maksu par patērēto laiku un materiāliem, apkalpojot printeri ar šādu kļūmi vai bojājumu.1
- 5. Ja atbilstošā garantijas perioda laikā HP saņem paziņojumu par jebkura produkta defektu, uz kuru attiecas HP garantija, HP pēc savas izvēles vai nu salabos, vai aizstās šo produktu.
- 6. Ja HP nespēj salabot vai aizstāt bojāto produktu, uz kuru attiecas HP garantija, HP saprātīgā laika periodā pēc tam, kad tiks saņemts paziņojums par defektu, atmaksās produkta iegādes cenu.
- 7. HP nav jālabo, jāaizstāj vai jāveic atmaksa, kamēr klients bojāto produktu nav nogādājis atpakaļ HP.
- 8. Jebkurš aizstājējprodukts var būt jauns vai gandrīz jauns, ja tā funkcionalitāte ir vismaz tāda pati kā aizstājamajam produktam.
- 9. HP produktos var būt pārstrādātas detaļas, komponenti un materiāli, kuru veiktspēja ir tāda pati kā jauniem materiāliem.
- 10. HP paziņojums par ierobežoto garantiju ir spēkā visās valstīs, kur HP izplata šai garantijai pakļautos produktus. Līgumus par papildu garantijas pakalpojumiem, piemēram, servisu, izbraucot pie klienta, piedāvā visi autorizētie HP servisa centri tajās valstīs, kur šo produktu izplata HP vai autorizēts importētājs.
- B. Garantijas ierobežojumi

CIKTĀL TO ATĻAUJ VIETĒJĀ LIKUMDOŠANA, NE HP, NE TĀS TREŠĀS PUSES PIEGĀDĀTĀJI NEGARANTĒ UN NEPIEĻAUJ NEKĀDA VEIDA NE TIEŠI, NE NETIEŠI NORĀDĪTAS GARANTIJAS VAI NOTEIKUMUS PAR PIEMĒROTĪBU PĀRDOŠANAI, APMIERINOŠU KVALITĀTI UN PIEMĒROTĪBU NOTEIKTAM NOLŪKAM, KĀ ARĪ ŠĀDUS APSTĀKĻUS.

- C. Atbildības ierobežojumi
	- 1. Šajā paziņojumā par garantiju norādītās kompensācijas ir klienta vienīgās un ekskluzīvās kompensācijas, ja tas nav pretrunā ar vietējo likumdošanu.
	- 2. JA TAS NAV PRETRUNĀ AR VIETĒJO LIKUMDOŠANU, IZŅEMOT ŠAJĀ PAZIŅOJUMĀ PAR GARANTIJU ĪPAŠI NORĀDĪTĀS SAISTĪBAS, HP VAI TĀS TREŠĀS PUSES PIEGĀDĀTĀJI NEKĀDĀ GADĪJUMĀ NAV ATBILDĪGI PAR TIEŠIEM, NETIEŠIEM, SPECIĀLIEM, NETĪŠIEM UN IZRIETOŠIEM KAITĒJUMIEM NEATKARĪGI NO TĀ, VAI TO NOSAKA LĪGUMS, LIKUMĀ NOTEIKTIE ATLĪDZINĀMIE ZAUDĒJUMI VAI JEBKURŠ CITS JURIDISKS PIEŅĒMUMS, KĀ ARĪ PIEŅĒMUMI PAR ŠĀDU KAITĒJUMU IESPĒJAMĪBU.
- D. Vietējā likumdošana
	- 1. Šis paziņojums par garantiju klientam piešķir īpašas juridiskās tiesības. Klientam, iespējams, ir arī citas tiesības, kas dažādos ASV štatos, Kanādas provincēs un pasaules valstīs atšķiras.
	- 2. Šis paziņojums par garantiju ir jāuzskata par atbilstošu vietējās likumdošanas prasībām, ciktāl šis paziņojums par garantiju nav pretrunā ar vietējo likumdošanu. Saskaņā ar vietējo likumdošanu noteiktas atrunas un ierobežojumi, kas minēti šajā paziņojumā par garantiju, var neattiekties uz klientu. Piemēram, dažos ASV štatos, kā arī citās teritorijās ārpus ASV (ieskaitot Kanādas provinces) var:
		- a. nepieļaut šī paziņojuma par garantiju atrunu un ierobežojumu klienta likumā noteikto tiesību ierobežošanu (piemēram, Lielbritānijā);
		- b. citādi ierobežot ražotāja kompetenci realizēt šādas atrunas un ierobežojumus; vai
		- c. piešķirt klientam papildu garantijas tiesības, norādīt to netiešo garantiju ilgumu, no kurām ražotājs nevar atteikties, vai neatļaut netiešo garantiju ilguma ierobežojumus.
	- 3. ŠĪ PAZIŅOJUMA PAR GARANTIJU NOTEIKUMI, JA LIKUMDOŠANĀ NAV NOTEIKTS CITĀDI, NEIZSLĒDZ, NEIEROBEŽO UN NEPĀRVEIDO, KĀ ARĪ PAPILDINA OBLIGĀTĀS LIKUMĀ NOTEIKTĀS TIESĪBAS, KAS PIEMĒROJAMAS HP PRODUKTU PĀRDOŠANAI ŠIEM KLIENTIEM.

#### **Informācija par HP ierobežoto servisa nodrošinājumu**

#### Godātais klient!

Pielikumā ir norādīti to HP uzņēmumu nosaukumi un adreses, kas sniedz HP ierobežoto servisa nodrošinājumu (ražotāja servisa nodrošinājumu) jūsu valstī.

**Papildus ražotāja servisa nodrošinājumam likumdošanas aktos jums var būt paredzētas citas uz pirkuma līgumu balstītas pret pārdevēju izmantojamas tiesības, kas netiek ierobežotas ar šo ražotāja servisa nodrošinājumu. Latvia:** Hewlett-Packard SIA, Palasta iela 7, Riga, LV-1050

© 2010 Hewlett-Packard Development Company, L.P.

www.hp.com

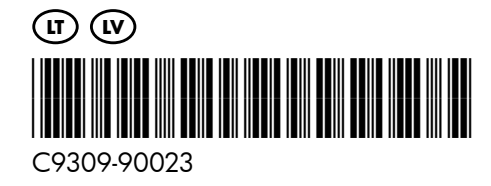